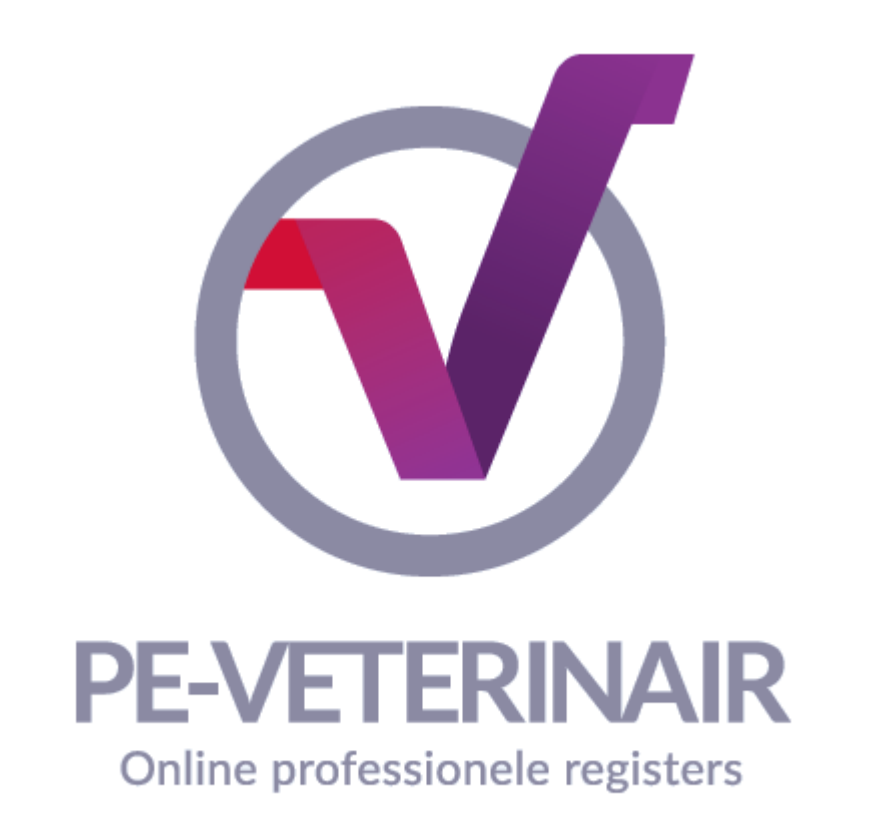

# Handleiding PE-Online voor Aanbieders Nascholing

- Algemene informatie
- Registreren cursussen
- Presentie verwerken

© PE-Veterinair 2016 | Versie 1.0 Aan de inhoud van deze handleiding kunnen geen rechten worden ontleend.

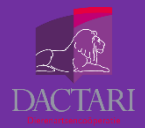

PE-Veterinair is onderdeel van Dactari Dierenartsencoöperatie

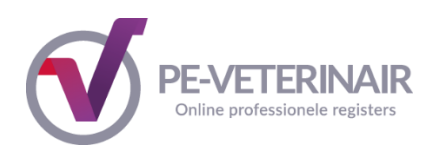

#### *Hulp en algemene informatie*

## **Browser instellingen**

PE-online is onder het Windows besturingssysteem geoptimaliseerd voor Microsoft Explorer, Firefox, Chrome en Safari. Onder het Apple OSX besturingssysteem is PE-online geoptimaliseerd voor Safari en Firefox. Bij andere browsers is het mogelijk dat menu-items niet altijd goed worden weergegeven

#### **Helpdesk PE-Veterinair**

Het secretariaat van PE-Veterinair is bereikbaar op werkdagen van 09.00 – 17.00 uur. Telefoonnummer: 088-0321880 | E-mailadres: [info@peveterinair.nl](mailto:info@peveterinair.nl)

#### **Verantwoordelijkheden van aanbieders van nascholing**

Het is de verantwoordelijkheid van de aanbieder van nascholing om de accreditatieaanvraag op de correcte wijze via PE-Veterinair in te dienen, met een juiste en volledige inhoud. Heeft u problemen met het invoeren van uw gegevens, dan kunt u contact opnemen met het secretariaat van PE-Veterinair.

Tijdens het invoeren van uw gegevens zal het systeem enkele controles uitvoeren, bijvoorbeeld of een datumveld correct is ingevuld, of dat u alle verplichte gegevens heeft ingevuld.

Nadat u uw accreditatieaanvraag heeft ingediend, zal het accreditatiebureau PE-Veterinair uw aanvraag controleren op inhoud en volledigheid. U wordt hierover bericht, met eventueel het verzoek gegevens aan te passen of informatie toe te voegen. In alle gevallen blijft u als aanbieder van nascholing verantwoordelijk voor het wijzigen en indienen van uw aanvraag.

Zodra de accreditatieaanvraag is ontvangen en compleet is, zal er door het accreditatiebureau PE-Veterinair een factuur worden aangemaakt. Het verschuldigde bedrag dient u te betalen alvorens het accreditatiebureau start met het beoordelen van de aanvraag. Als aanbieder van nascholing bent u zelf verantwoordelijk voor het tijdig en op de juiste wijze betalen van het verschuldigde bedrag. Tijdig betekent in dit geval binnen de termijn die op de factuur staat. Op de juiste wijze betekent dat u het juiste bedrag overmaakt op het juiste bankrekeningnummer, met het juiste betalingskenmerk.

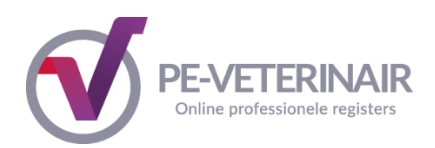

# Inhoudsopgave

In deze handleiding wordt beknopt uitgelegd hoe u een cursus kunt registreren voor de toekenning van accreditatiepunten en hoe u de presentielijsten kunt verwerken in het systeem.

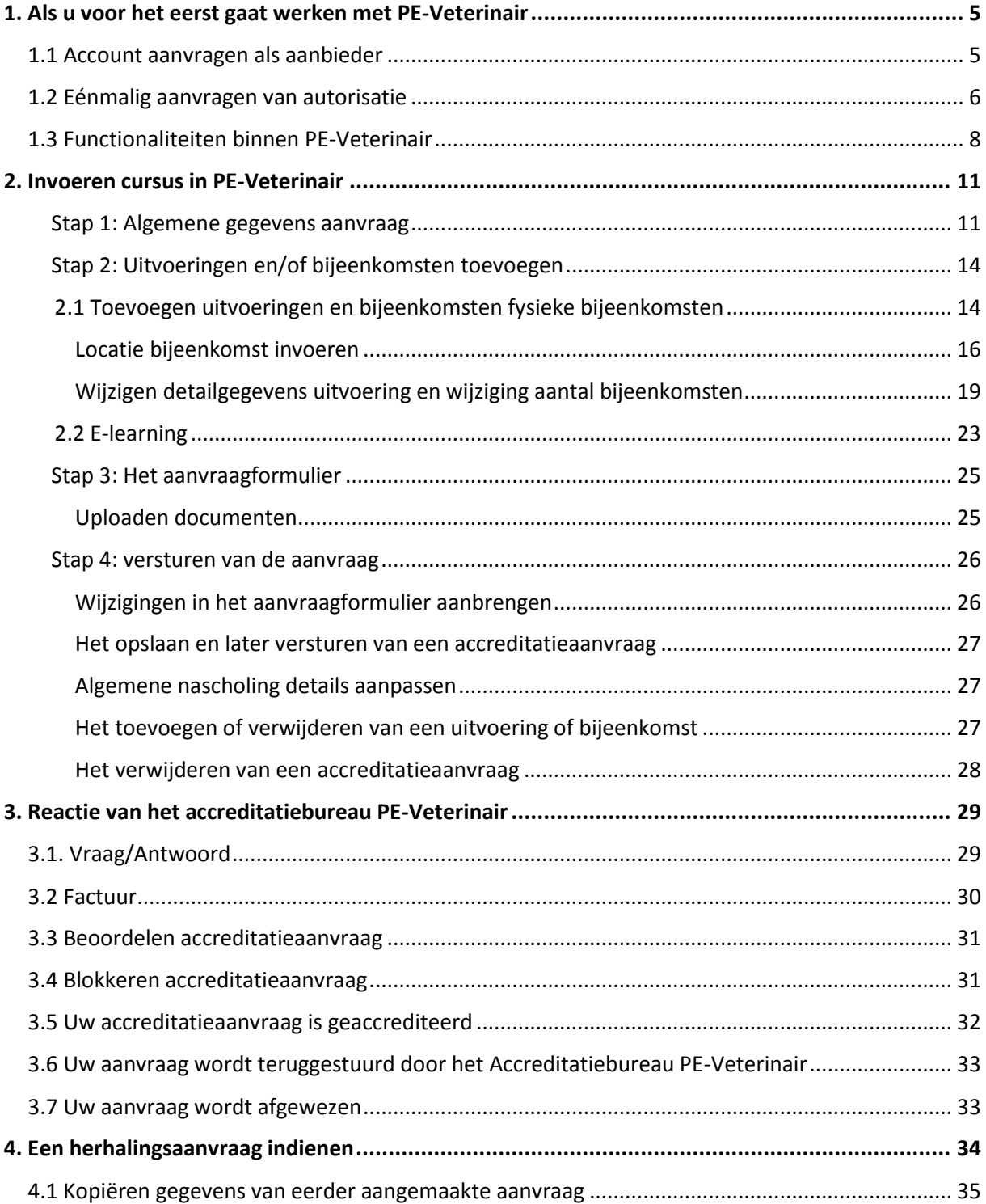

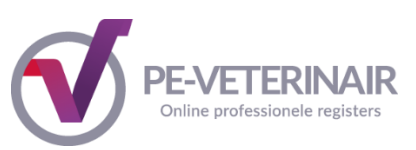

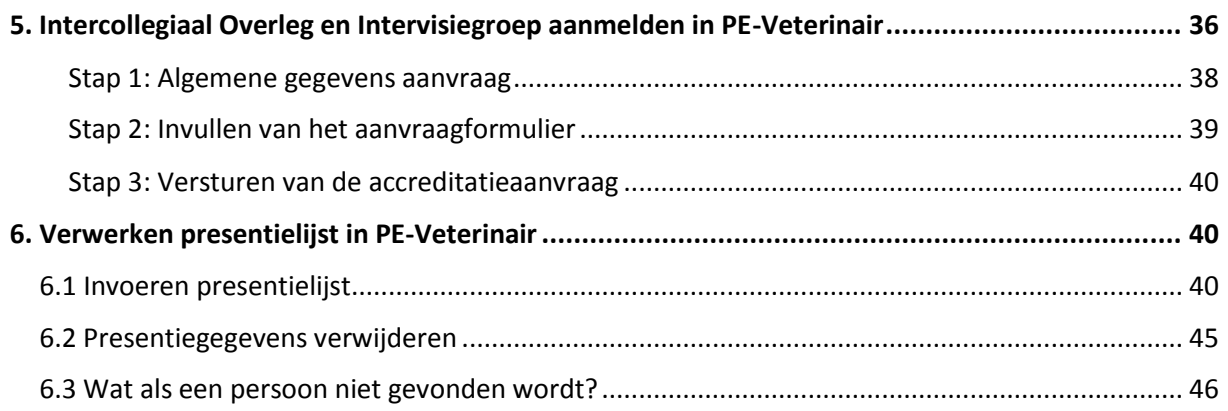

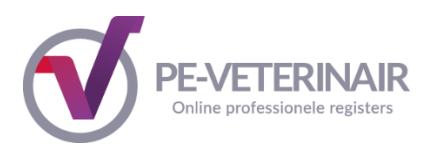

## <span id="page-4-0"></span>*1. Als u voor het eerst gaat werken met PE-Veterinair*

PE-Veterinair biedt een eenvoudige manier om een cursus of andere vorm van nascholing aan te bieden voor accreditatie. PE-Veterinair maakt gebruik van het systeem PE-Online. Dit systeem wordt al door veel (para) medische en andere beroepsgroepen gebruikt.

## <span id="page-4-1"></span>*1.1 Account aanvragen als aanbieder*

Om een cursus aan te vragen in PE-Veterinair heeft u een account nodig. Mocht u al een account hebben voor PE-Online, dan kunt u dit account gebruiken bij PE-Veterinair. Heeft u nog geen account of wilt u een apart account voor PE-Veterinair, dan kunt u deze als volgt aanvragen:

Als u naar<https://www.pe-veterinair.nl/scholing-aanbieder> gaat en dan klikt op de link "Direct inloggen' komt u op de inlogpagina voor aanbieders terecht.

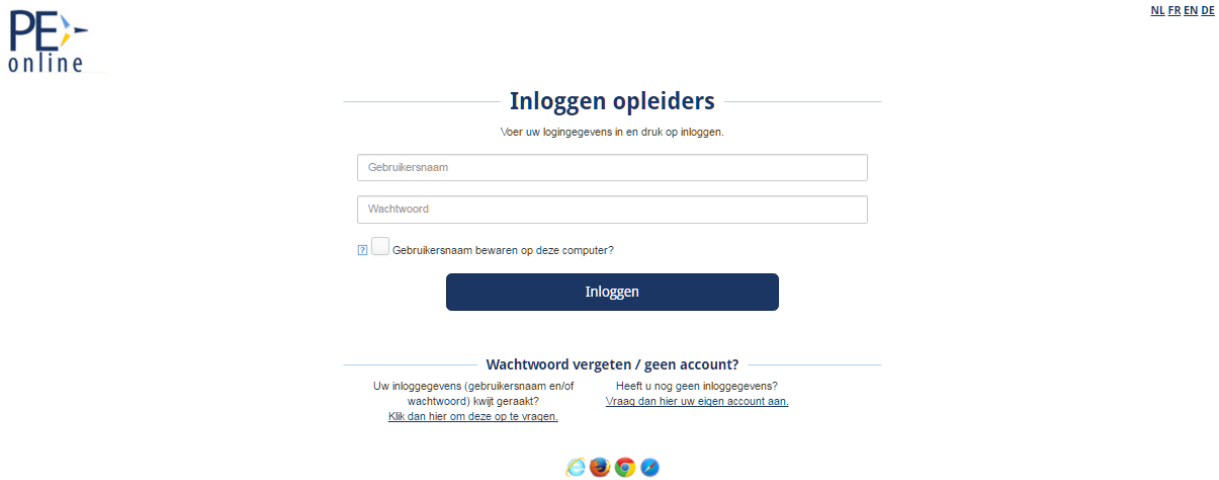

Als u dus nog geen logingegevens heeft, kunt u in het loginscherm de link: "Vraag dan hier uw eigen account aan" aanklikken om een account aan te maken als aanbieder.

In het vervolgscherm voor het aanmaken van het account kunt u de gegevens van uw organisatie invullen. Voor het registreren van uw organisatie heeft PE-Veterinair deze gegevens nodig. Klik op **OK** om de gegevens te verzenden. Hierna ziet u een melding met de tekst dat uw aanvraag voor logingegevens is verstuurd. Klik op de knop **OK** in de melding. Klik vervolgens op de knop **Terug.**

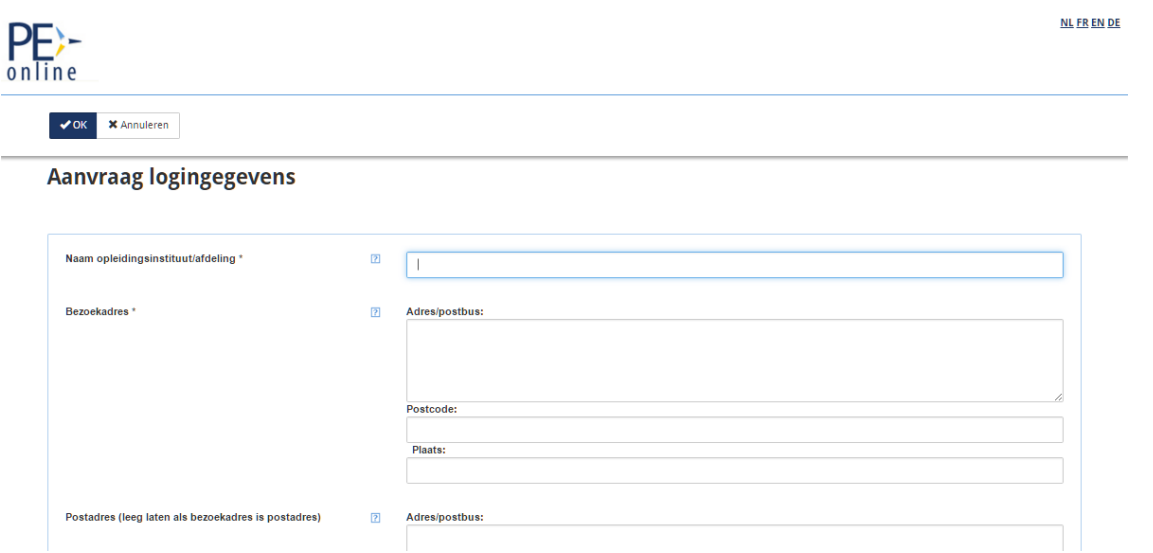

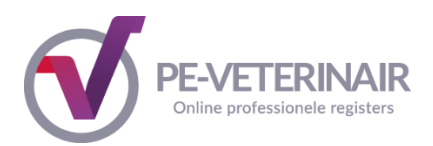

Nadat uw aanvraag voor logingegevens is verwerkt, ontvangt u op het opgegeven emailadres een bericht met uw logingegevens. Let op dit kan enkele minuten duren. Het emailbericht met uw logingegevens ziet er als volgt uit:

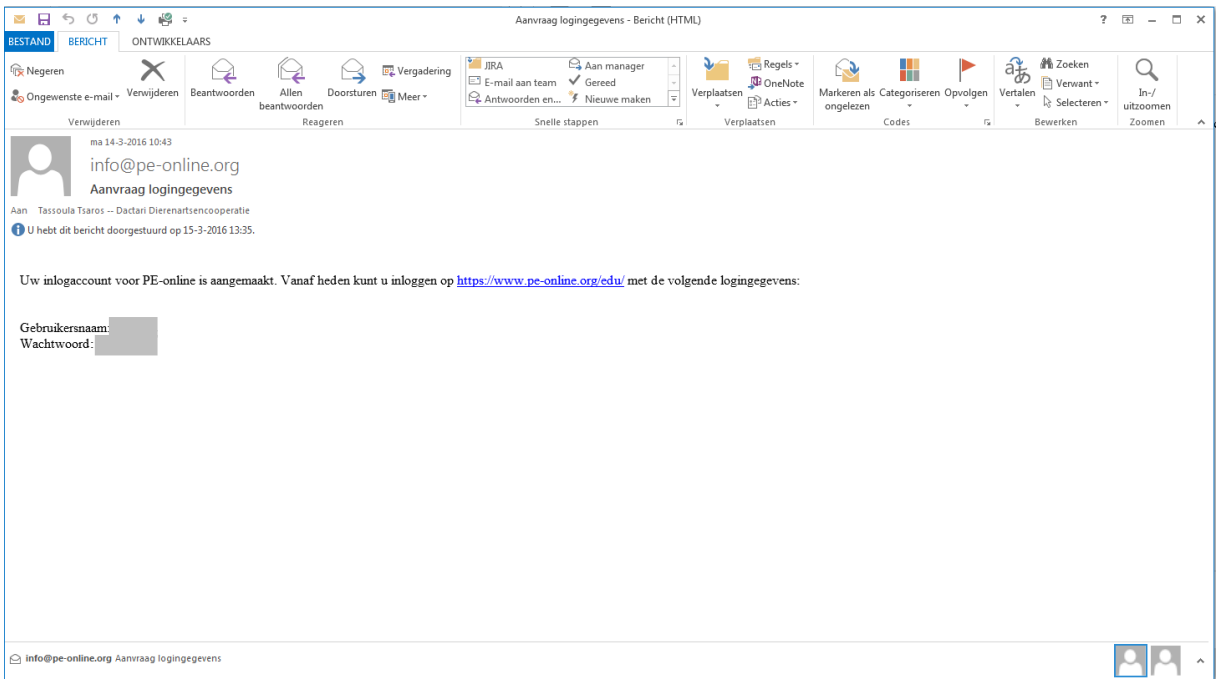

## <span id="page-5-0"></span>*1.2 Eénmalig aanvragen van autorisatie*

Nadat u toegang heeft gekregen tot PE-Veterinair, dient u zich éénmalig te laten autoriseren als organisatie. Hiermee vraagt u toestemming om bij PE-Veterinair accreditatieaanvragen in te dienen.

Klik in het menu op **Autorisatie** en zoek PE-Veterinair in de lijst van organisaties. Klik op **Autorisatie aanvragen** rechts in het scherm. Als autorisatie is verleend verandert het rode licht in een groen licht met vermelding Autorisatie verleend. Bent u (reeds) geautoriseerd, dan ziet u dit als volgt terug in de lijst van organisaties:

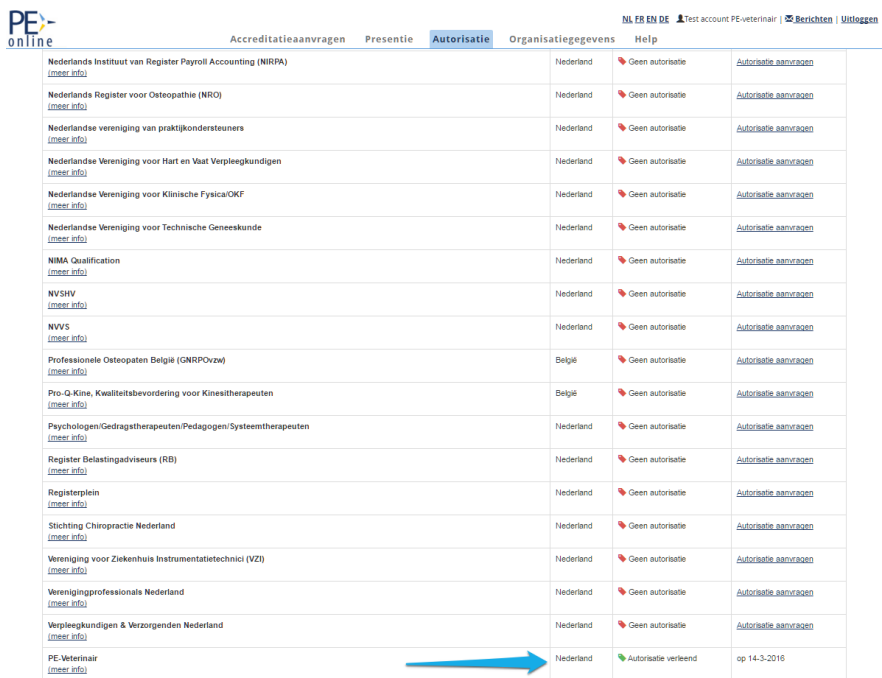

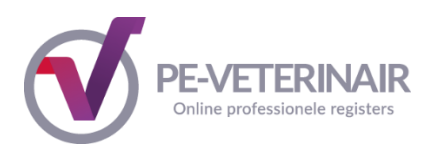

Zodra uw aanvraag voor autorisatie is verwerkt, ontvangt u op het opgegeven emailadres een bevestiging. Dit e-mailbericht ziet er als volgt uit:

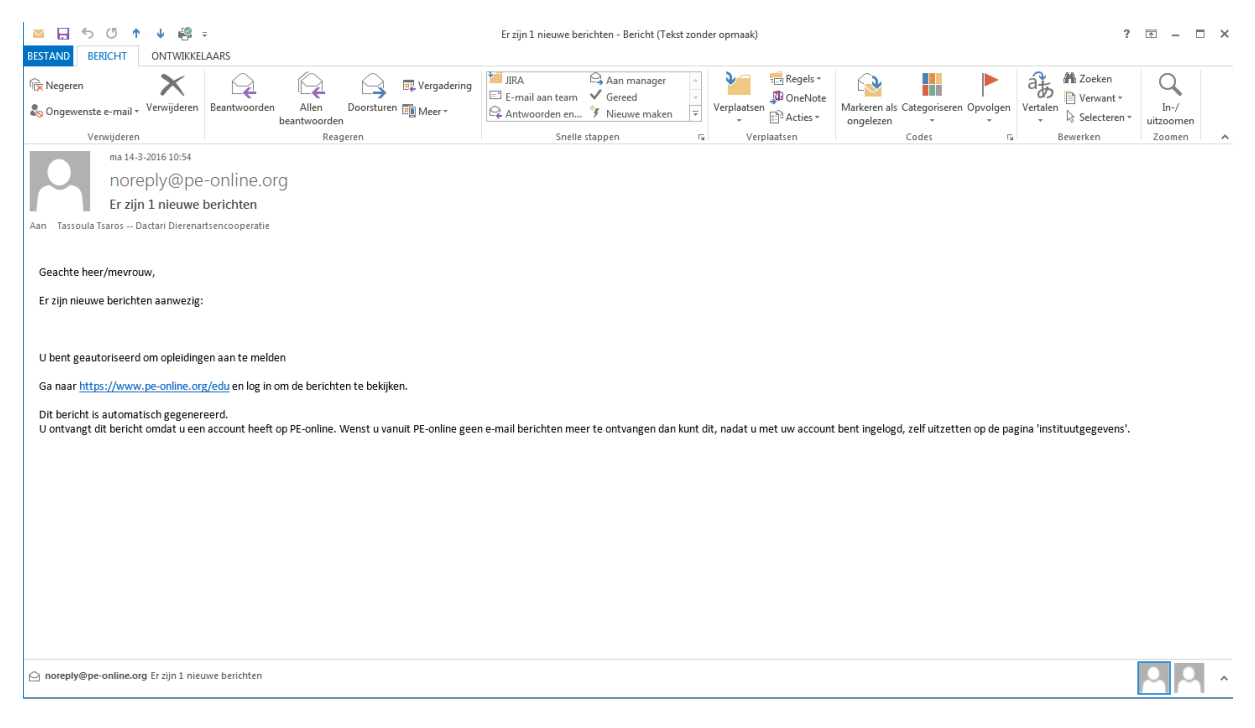

Ga naar PE-Veterinair en log in met uw inloggegevens. In het beginscherm ziet u bovenin de link Berichten staan. Klik op de **Berichten** om uw eerste bericht te lezen betreffende de autorisatie: *U bent nu geautoriseerd om opleidingen aan te melden.*

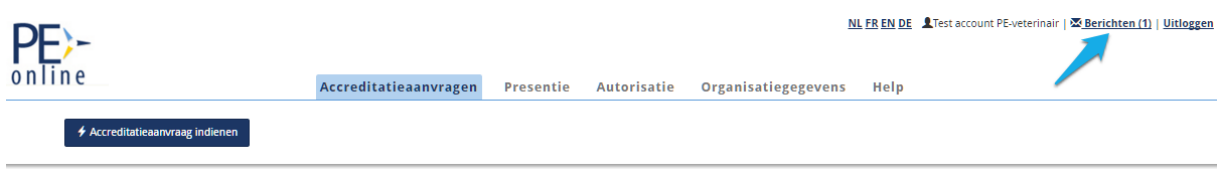

U kunt de melding openen door er 1x op te klikken. Klik daarna op **hier** om naar het betreffende scherm te gaan.

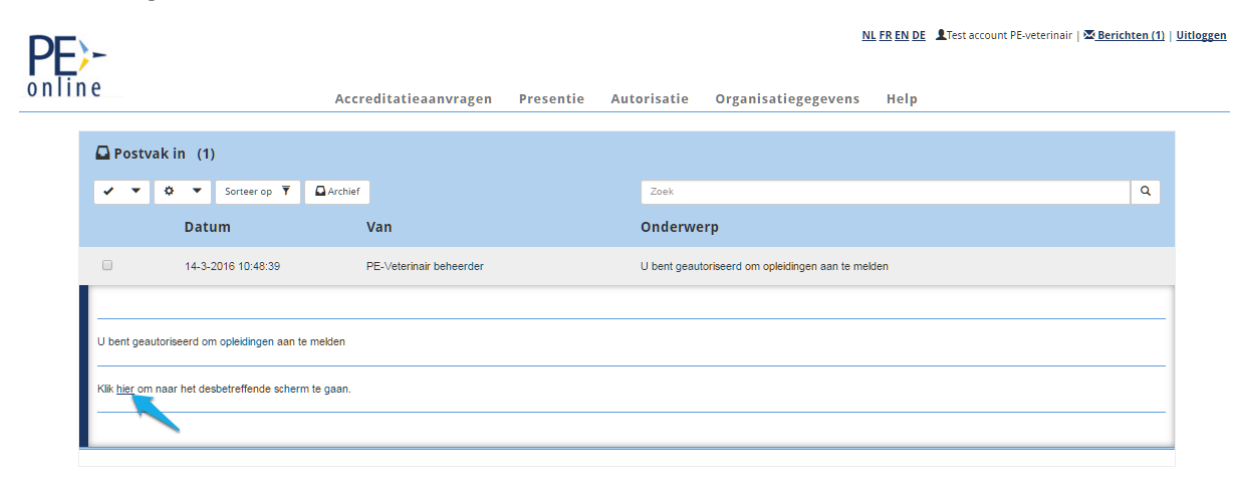

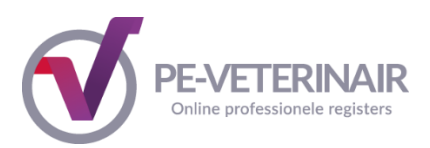

## <span id="page-7-0"></span>*1.3 Functionaliteiten binnen PE-Veterinair*

## **1.3.1. Inloggen in PE-Veterinair**

Inloggen in PE-Veterinair doet u via de volgende link: [https://www.pe-veterinair.nl/scholing](https://www.pe-veterinair.nl/scholing-aanbieder)[aanbieder.](https://www.pe-veterinair.nl/scholing-aanbieder) Kies vervolgens in de paarse kolom voor Direct Inloggen. U komt u in het loginscherm van PE-Veterinair

Na inloggen ziet u bovenin de pagina een menubalk met de volgende items:

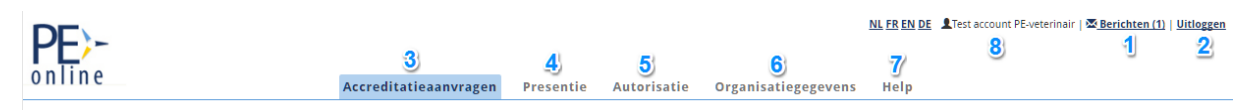

- 1. Berichten
- 2. Uitloggen
- 3. Accreditatieaanvragen
- 4. Presentie
- 5. Autorisatie
- 6. Organisatiegegevens
- 7. Help

## **1.3.1.1. Berichten**

## **Inzien berichten**

In Berichten staat een overzicht van alle berichten aan uw organisatie. PE-Veterinair bericht u over de aanwezigheid van nieuwe berichten middels een emailbericht naar het door u opgegeven emailadres. In die mail staat een link waarmee u kunt inloggen in PE-Veterinair.

U kunt een bericht inzien door er 1x op te klikken. Zolang het bericht vet is afgebeeld, is deze niet geopend. Na openen wordt het bericht in normale letters afgebeeld. Na het openen van het bericht kunt u doorklikken naar betreffende aanvraag.

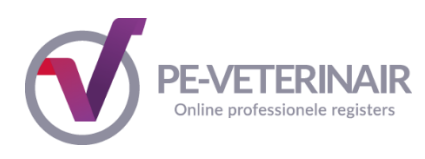

NL FR EN DE Lest account PE-veterinair | 28 Berichten (3) | Uitloggen

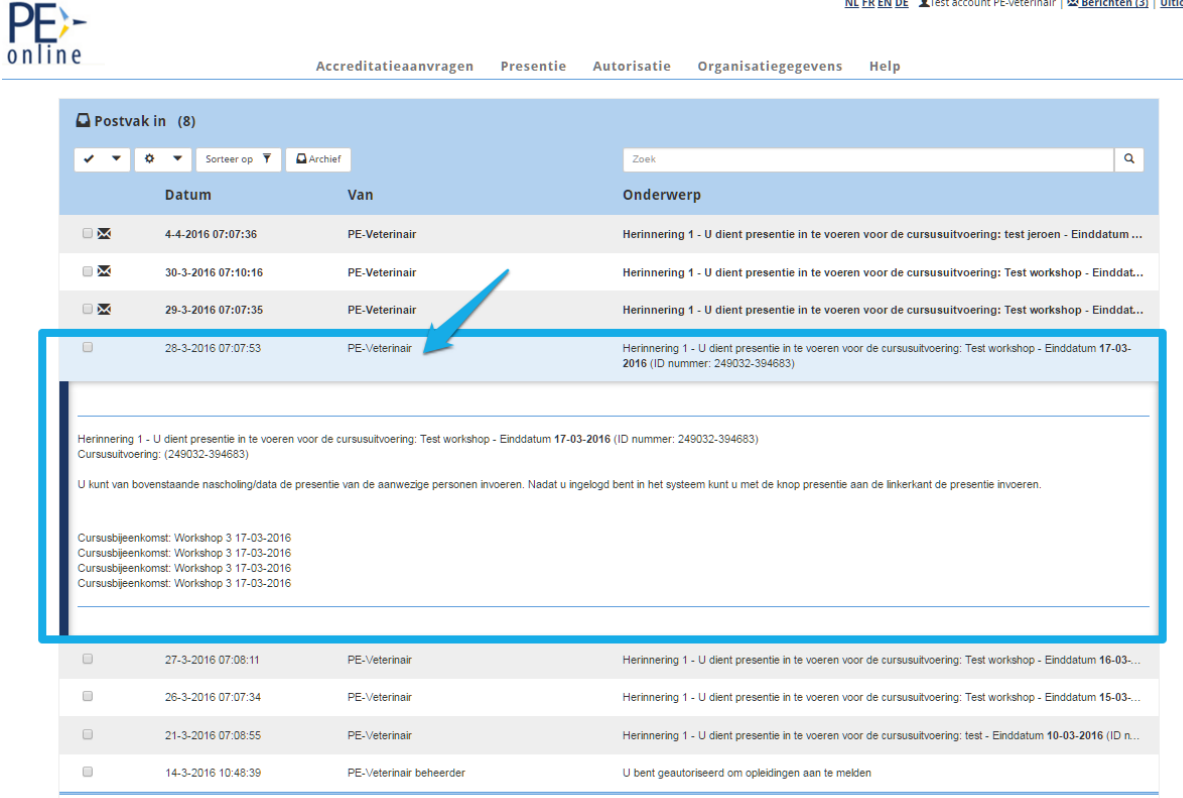

**Let op:** beantwoorden van meldingen kan niet direct vanuit dit Berichtenoverzicht. U moet eerst betreffende aanvraag aanklikken en naar het detailscherm gaan om via Vraag/antwoord te beantwoorden

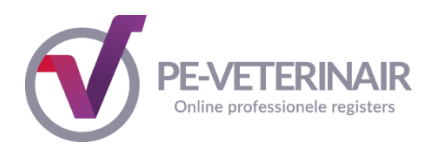

## **Archiveren van berichten**

Desgewenst kunt u een bericht archiveren. Een enkele bericht kunt u selecteren door in het vakje voor het bericht te klikken. Vervolgens klikt u op het tandwiel en krijgt u de mogelijkheid om te kiezen voor Plaats sectie in Archief. U kunt alle meldingen tegelijkertijd archiveren door de berichten te selecteren en te klikken op Plaats selectie in Archief.

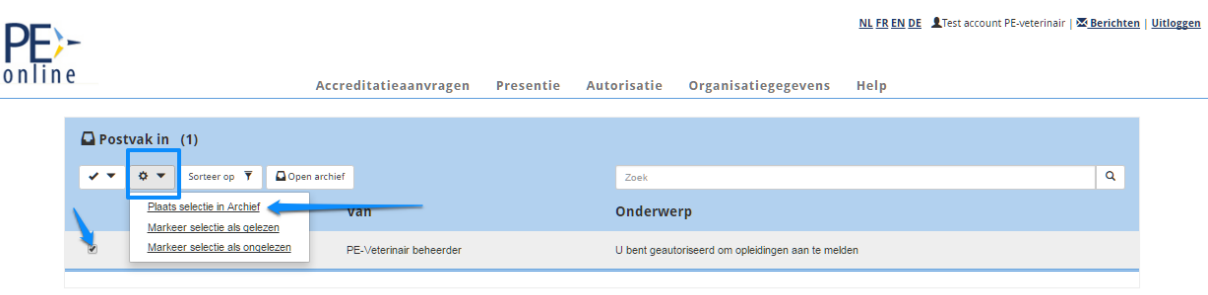

U kunt het bericht ook weer terug plaatsen in uw Postvak In. U klikt op de knop **Open archief**. Daar selecteert u de berichten die u terug wit plaatsen in Postvak In. Vervolgens klikt u op het tandwiel en klikt u op de link Plaats selectie in Postvak In. Zo komt het bericht weer terug in uw Postvak In.

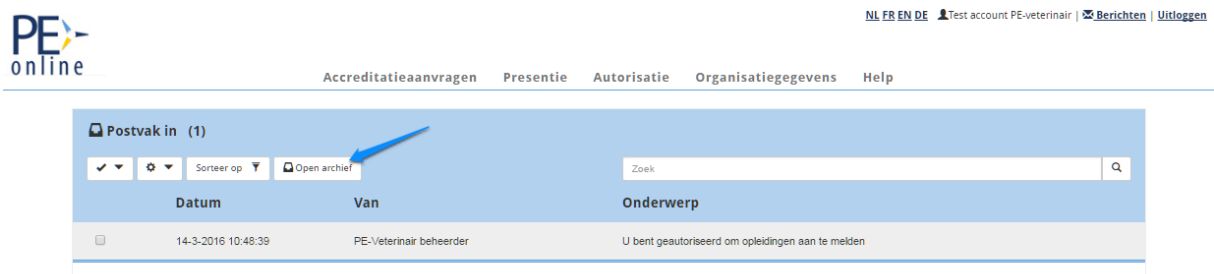

## **1.3.1.2. Organisatiegegevens**

In het menu **Organisatiegegevens** vindt u de gegevens van uw organisatie zoals deze zijn vastgelegd in PE-Veterinair. U kunt als aanbieder deze gegevens aanpassen of wijzigen. Er is mogelijkheid om een factuuradres in te vullen. Hierdoor worden de gegevens bij het factuuradres automatisch op de factuur vermeld die het accreditatiebureau PE-Veterinair aanmaakt voor uw accreditatieaanvraag. (pas op: het systeem verstuurt geen facturen per post).

Onderaan de pagina kunt u aangeven hoe berichten vanuit PE-Veterinair aan u worden gestuurd. Standaard staan deze op Direct, voor zowel hoge als normale prioriteit meldingen. Wij raden u aan om deze instelling niet te wijzigen . Desgewenst kunt u deze instelling wijzigen in 1x per 24 uur of 1x per week.

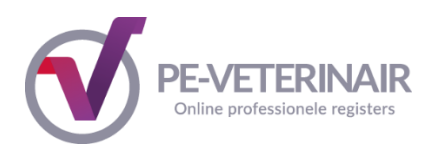

## <span id="page-10-0"></span>*2. Invoeren cursus in PE-Veterinair*

U kunt accreditatieaanvragen indienen zodra u bent geautoriseerd door PE-Veterinair.

**Let op:** indien u nog geen autorisatie heeft en u klikt op de knop **Accreditatieaanvraag indienen**, dan geeft PE-Veterinair u de volgende melding: "U heeft nog geen autorisatie gekregen om accreditatieaanvragen in te dienen". U dient dan eerst Autorisatie aan te vragen zoals aangegeven bij punt 1.2.

#### **Het indienen van een accreditatieaanvraag bestaat uit de volgende stappen:**

Stap 1: algemene gegevens:

- selecteer de beroepsvereniging(en) waar u de aanvraag wilt indienen
- invoeren algemene gegevens over de nascholing
- invoeren contactgegevens

Stap 2: afhankelijk van type nascholing: toevoegen uitvoeringen en/of bijeenkomsten

Stap 3: invullen van het aanvraagformulier

Stap 4: versturen van de accreditatieaanvraag

Alle stappen zullen hieronder nader worden toegelicht.

#### <span id="page-10-1"></span>Stap 1: Algemene gegevens aanvraag

U klikt in het menu **Accreditatieaanvragen** op de knop **Accreditatieaanvraag indienen.** Het Volgende scherm verschijnt: Bij uitleg kunt u lezen wat de gebruikte icoontjes betekenen. Klik op **Volgende** om verder te gaan.

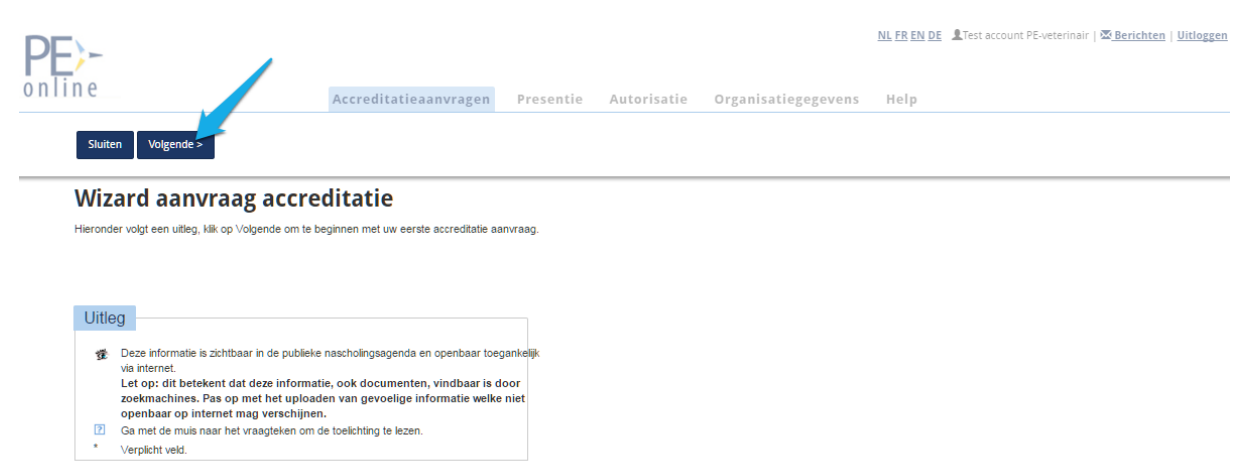

U komt op de pagina met een overzicht van de kosten voor het indienen, beoordelen en afhandelen van accreditatie aanvragen in PE-Veterinair. Om verder te gaan met uw accreditatieaanvraag klikt u op de knop **Volgende.** 

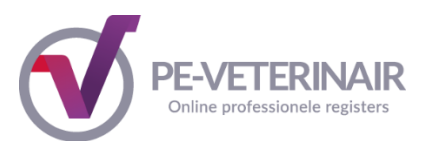

In het volgende scherm kunt u aan de hand van een aantal vragen en een link naar uitleg van de gebruikte begrippen, het type nascholing bepalen. Antwoord u vraag 1 met Nee, dan verschijnt er een nieuwe vraag. Het systeem bepaalt uiteindelijk welk cursustype het is. Er wordt een onderscheid gemaakt tussen e-learning en fysieke bijeenkomsten.

Bestaat de cursus uit meerdere bijeenkomsten? Klik op Zie uitleg voor meer informatie over de gebruikte begrippen.

Kies JA, als de uitvoering is verspreid over **meerdere dagen** (begin en einddatum van de nascholing zijn verschillend) of **dagdelen** (begin en einddatum zijn gelijk)

- voorbeeld 1: begindatum is 1 maart en einddatum is 2 maart

- voorbeeld 2: uitvoering bestaat uit 5 dagen: 10 maart, 10 april, 10 mei, 10 juni en terugkomdag op 10 augustus

- voorbeeld 3: een aparte ochtend en een aparte middag op 13 maart

Kies NEE als de uitvoering 1 dag of dagdeel beslaat, maar wel op diverse data wordt uitgevoerd (=herhaald)

- voorbeeld: uitvoering bestaat uit 1 dagdeel: 5 april en wordt daarna nog 3x uitgevoerd (=herhaald) op 3 mei, 4 juni en 10 juni.

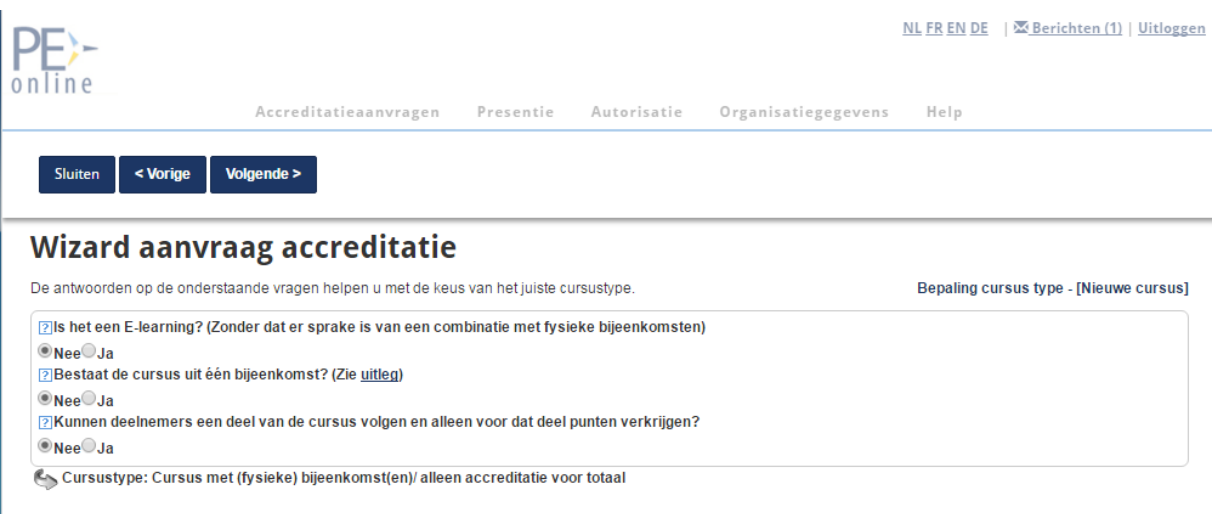

Als u na het beantwoorden van de vragen op de knop Volgende heeft geklikt, volgt onderstaand scherm.

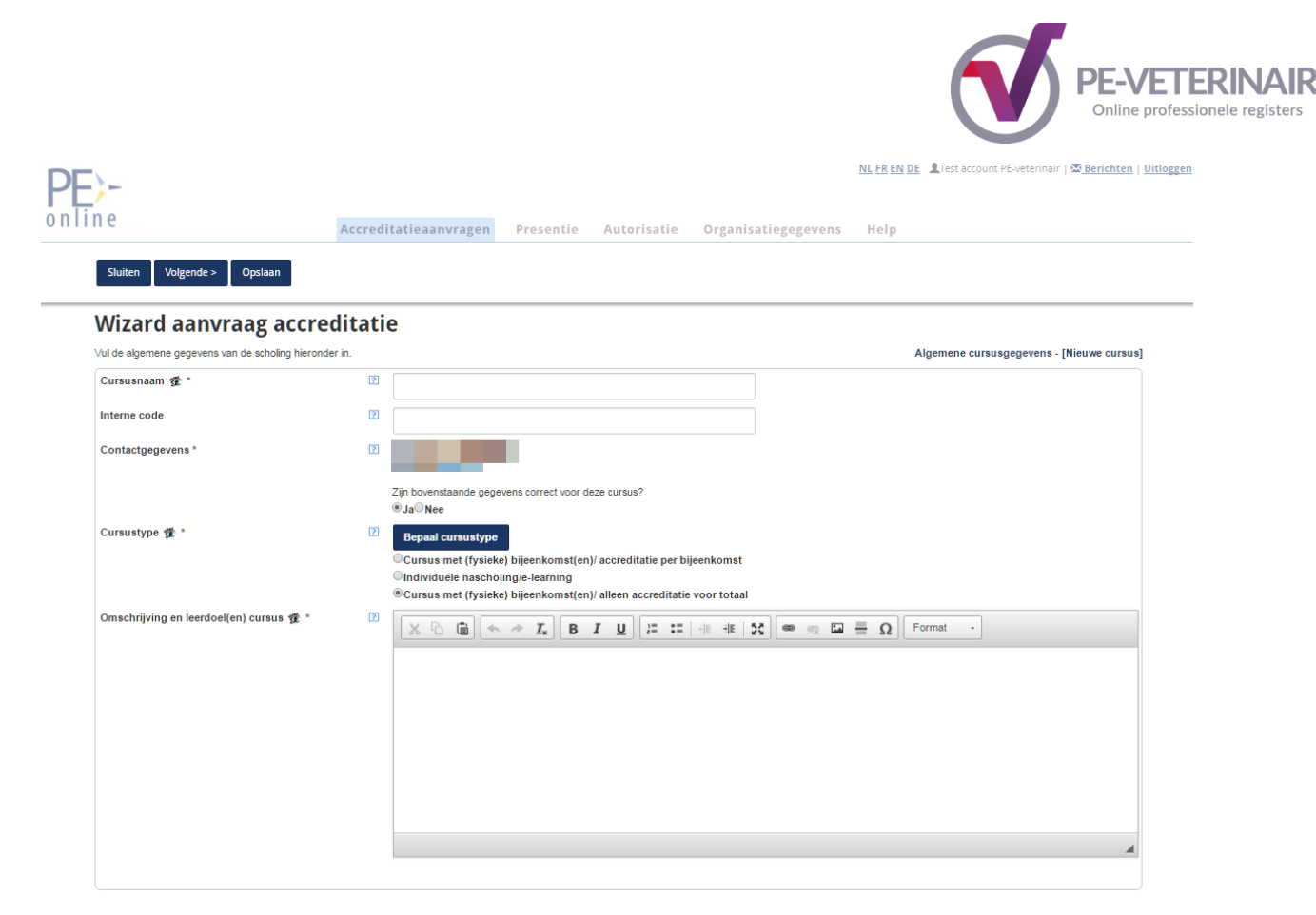

## **Toelichting op de in te vullen gegevens:**

- Cursusnaam: verplicht invullen; zichtbaar in de nascholingsagenda

- Interne code: dit is uw referentie (voor eigen gebruik, niet verplicht) die op de factuur zal worden vermeld.

- Contactgegevens: het is mogelijk om per aanvraag andere contactgegevens in te voeren door Nee te selecteren. Meldingen m.b.t. inhoudelijke vragen en facturering gaan naar dat emailadres

- Type nascholing: type wordt geselecteerd o.b.v. de in het vorige scherm doorlopen stap

- Omschrijving en leerdoelen: verplicht invullen; zichtbaar in de nascholingsagenda. Met de verschillende knoppen kunt u de tekst opmaken (lettertype, grootte, vet of cursief, aangeven met bullets etc.)

U kunt de gegevens tussentijds opslaan door te klikken op de knop **Opslaan**. De aanvraag krijgt dan ook een ID nummer. Klik op de knop **Volgende** om verder te gaan met uw aanvraag.

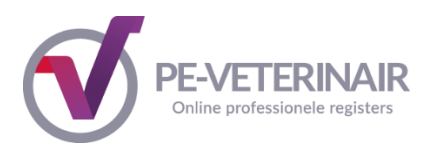

## <span id="page-13-0"></span>Stap 2: Uitvoeringen en/of bijeenkomsten toevoegen

U komt nu in de volgende stap van uw aanvraag terecht. Afhankelijk van het type nascholing dat u heeft ingevoerd in stap 1, gaat u hier verder met het toevoegen van modules of uitvoeringen en bijeenkomsten.

U heeft gekozen voor een van de volgende types nascholing:

## **1. Cursus met (fysieke) bijeenkomst(en)/alleen accreditatie voor totaal:**

De deelnemende dierenartsen ontvangen alleen de toegekende accreditatiepunten als zij het gehele programma van de nascholing hebben gevolgd. Denk hierbij aan een meerdaagse cursus met een verplichte aanwezigheid.

## **2. Cursus met (fysieke) bijeenkomst(en)/accreditatie per bijeenkomst:**

Onder cursus met (fysieke) bijeenkomsten/ accreditatie per bijeenkomst verstaan we scholingen waarbij de dierenartsen een deel van de nascholing kunnen volgen en voor dat deel accreditatiepunten ontvangen of een cursus die u meerdere keren per jaar aanbiedt.

## **3. Intercollegiaal Overleg en intervisie:**

Intercollegiaal overleg dierenartsen, afgekort IOD, vormt een belangrijk onderdeel in de deskundigheidsbevordering. Het is nascholing in groepsverband met 6-15 deelnemers waarbij delen van kennis en ervaringen centraal staat.

Intervisie is een professionele uitwisseling tussen medewerkers die werkzaam zijn in hetzelfde vakgebied. Het doel is de deskundigheid van de betrokkenen te bevorderen en de kwaliteit van het werk te verbeteren. Daarbij is de professionele ontwikkeling van de deelnemers een onderdeel.

Het indienen van een Intercollegiaal Overleg/intervisie aanvraag wordt nader toegelicht in hoofdstuk 5.

## **4. E-Learning**

E-learning wordt nader toegelicht in hoofdstuk 2.2

## <span id="page-13-1"></span>*2.1 Toevoegen uitvoeringen en bijeenkomsten fysieke bijeenkomsten*

In PE-Veterinair worden de volgende begrippen gehanteerd:

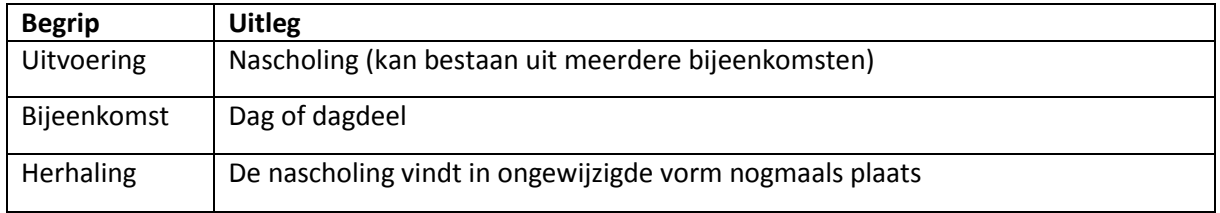

Heeft u gekozen bij type nascholing voor uitvoering met meerdere bijeenkomsten dan komt u in een vervolgscherm om het aantal bijeenkomsten aan te geven. Voer hier het aantal bijeenkomsten in en klik op **Volgende.** Heeft u gekozen voor uitvoering met één bijeenkomst dan slaat u dit scherm over.

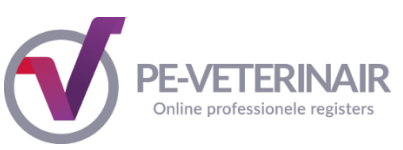

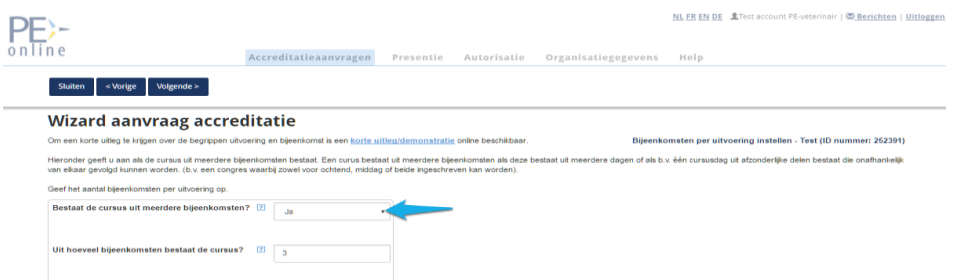

Daarna krijgt u het volgende scherm. Afhankelijk van uw keuze voor één of meerdere bijeenkomsten, kunt u betreffende informatie invoeren.

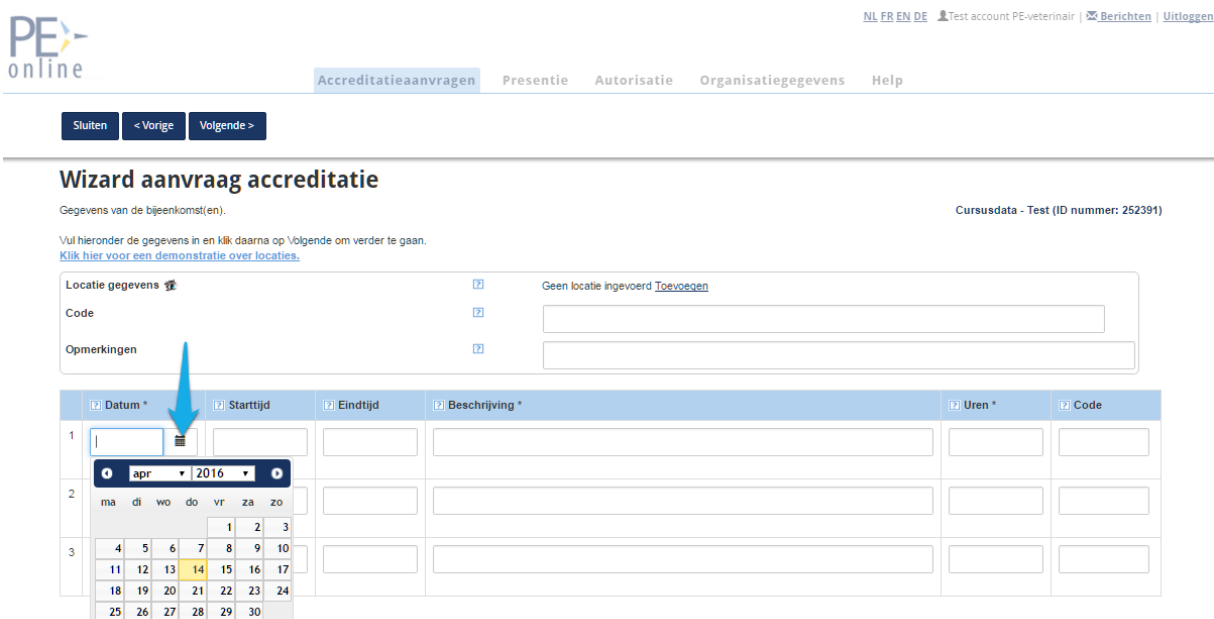

U kunt hier de nascholingsgegevens invoeren, zoals locatie, datum, aanvangstijd, eindtijd, uitvoeringscode en eventueel opmerkingen. De start- en eindtijd is inclusief ontvangst, voorprogramma, pauze e.d.

Zijn er meerdere bijeenkomsten op een dag, voer dan onderscheidende informatie in onder beschrijving. Zo is het na het verwerken van de presentie terug te vinden voor welke bijeenkomst van eenzelfde datum de presentie is ingevoerd.

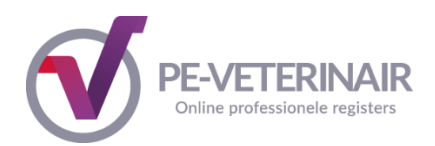

## <span id="page-15-0"></span>**Locatie bijeenkomst invoeren**

U kunt via de knop **Toevoegen** achter de tekst "Geen locatie ingevoerd", de locatie van de nascholing toevoegen. Klik in het vervolgscherm op de knop **Maak nieuwe locatie**.

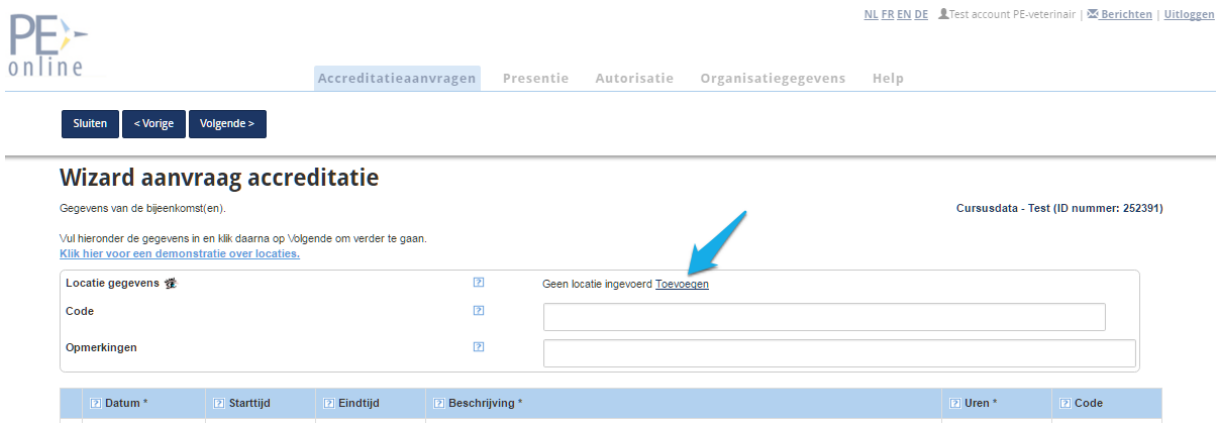

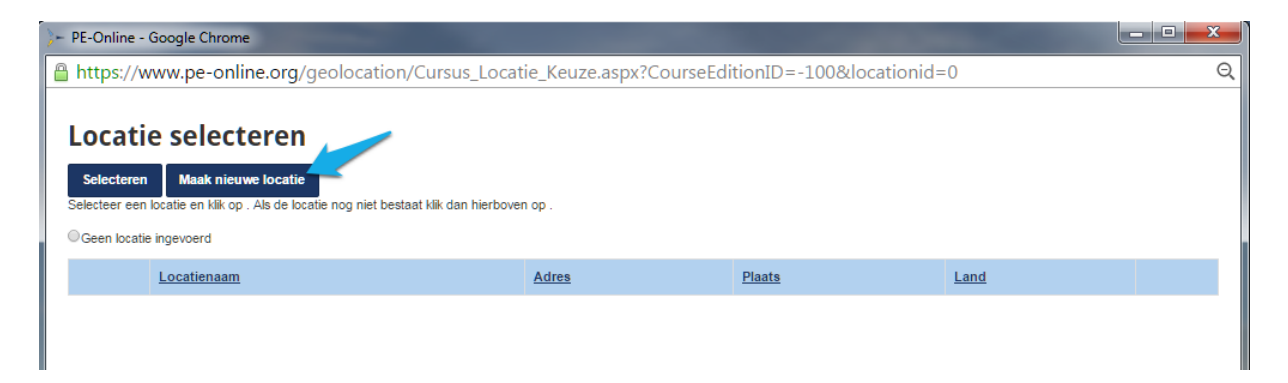

Hier kunt u de naam, het adres en de plaats invoeren. De sterretjes geven de verplicht in te voeren velden aan. Daarna klikt u op "Zoeken op kaart". Het systeem toont een kaart met de locatie die is ingevoerd. Als de locatie niet geheel juist is, kunt u de juiste locatie selecteren door met de muis het pijltje op de kaart te verschuiven.

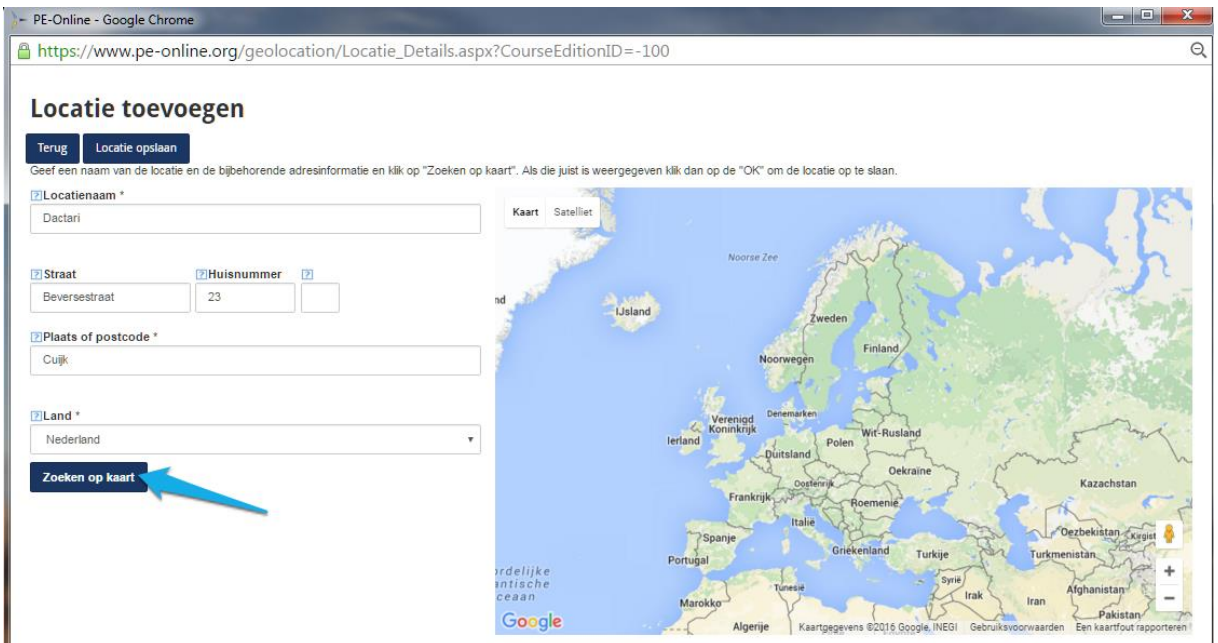

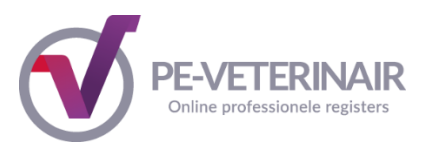

Als u de locatie hebt ingevuld en de locatie op de kaart heeft geselecteerd, klikt u op **Locatie opslaan**. Nu wordt deze locatie toegevoegd aan de lijst ingevoerde locaties. In het volgende scherm verschijnt het overzicht van de ingevoerde locatie(s).

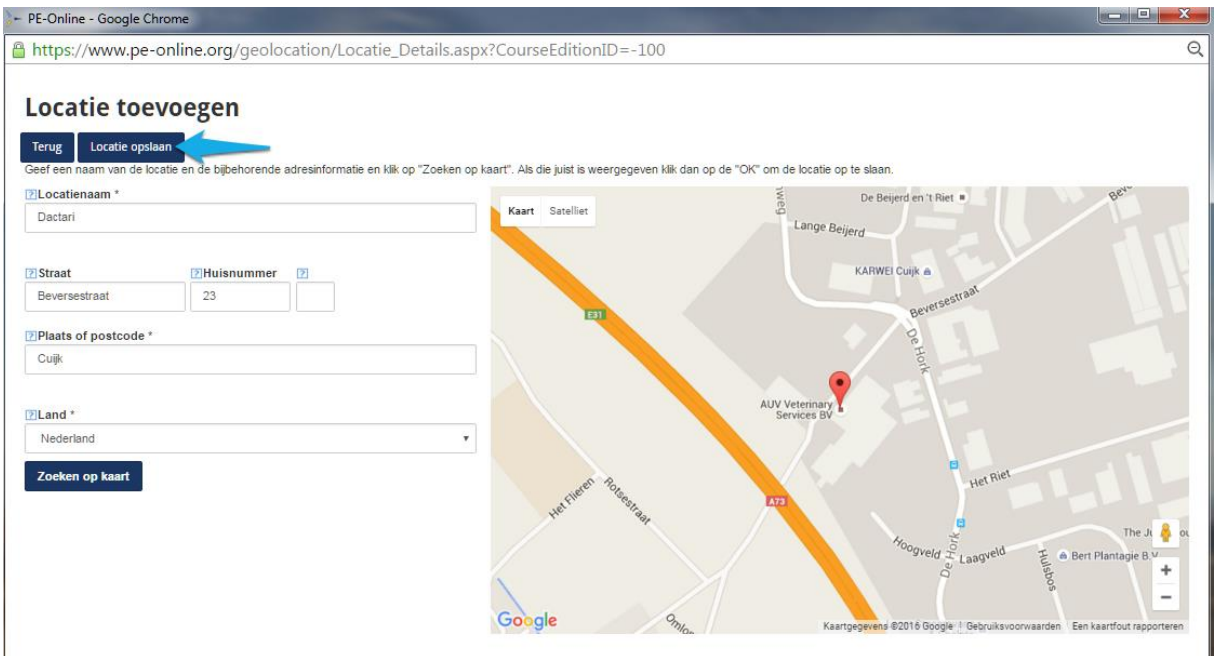

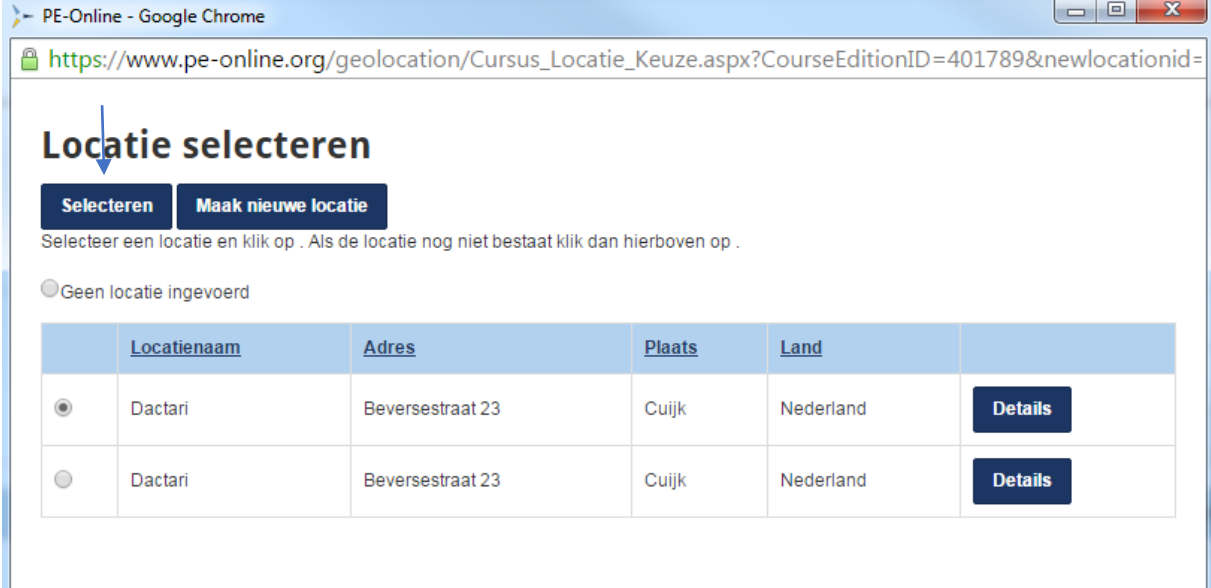

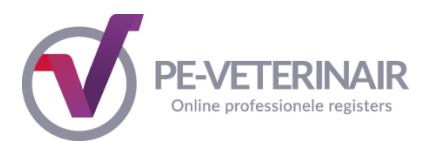

Als u een locatie wilt verwijderen, klikt u op de knop **Details** in bovenstaand scherm en in het vervolgscherm op de knop **Verwijder**. Als u de gewenste locatie heeft geselecteerd, klikt u op **Selecteren**. In het vervolgscherm ziet u de ingevoerde locatie staan.

Zodra u alle gegevens van de uitvoering(en) en de bijeenkomst(en) heeft ingegeven, klikt u op de knop **Volgende** bovenin het scherm.

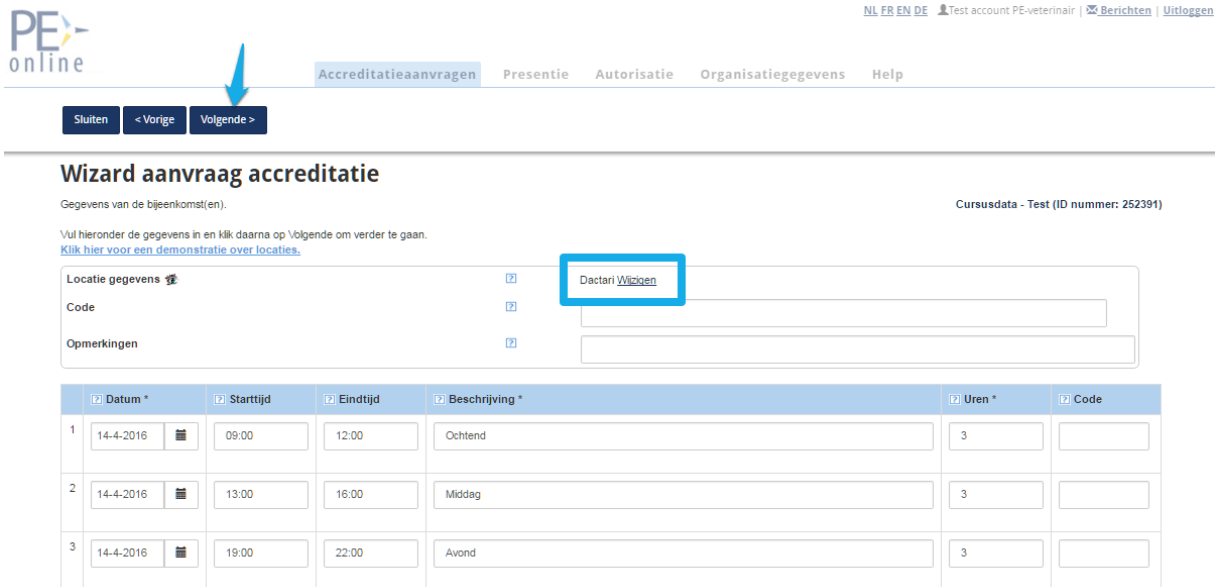

Nadat u op de knop **Volgende** heeft geklikt, verschijnt het overzicht uitvoeringen en bijeenkomsten met de gegevens zoals u die zojuist heeft ingevoerd.

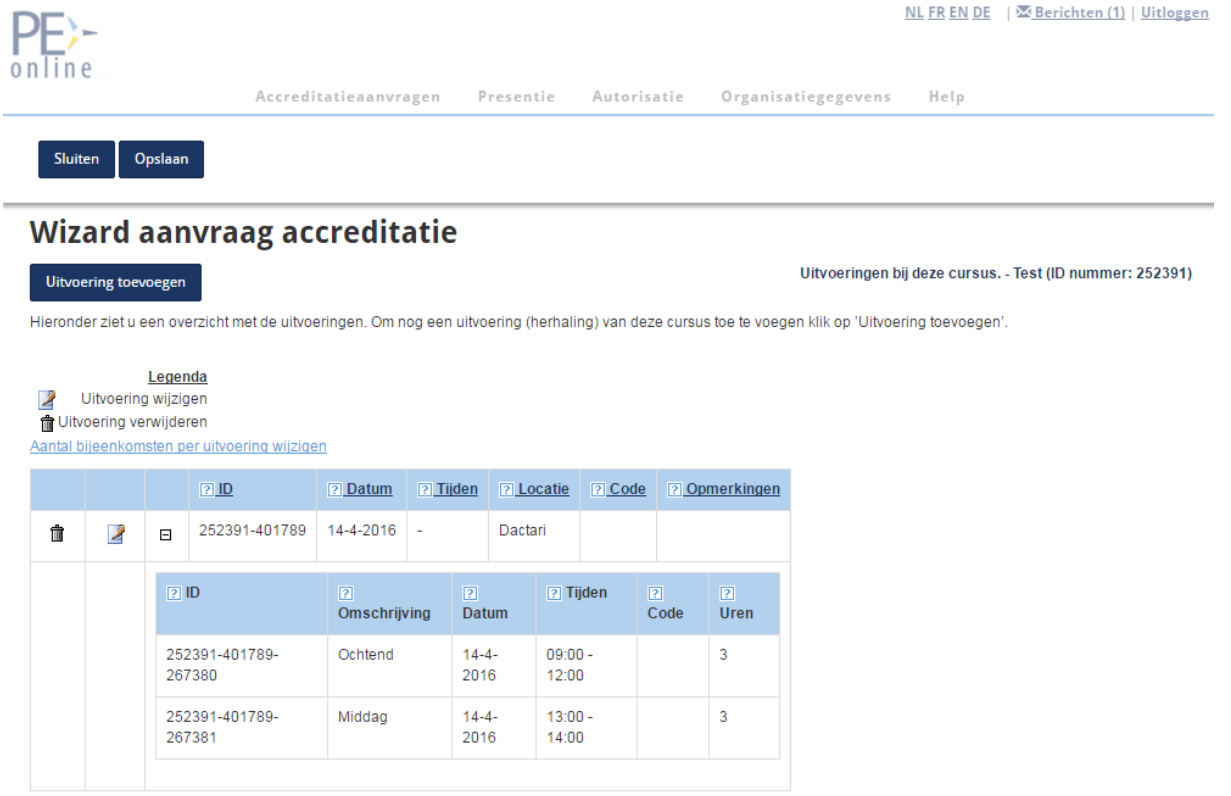

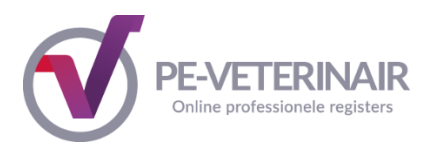

## <span id="page-18-0"></span>**Wijzigen detailgegevens uitvoering en wijziging aantal bijeenkomsten**

Voor wijziging van de detailgegevens van de uitvoering zoals data of omschrijving klikt u op het icoontje van een bladzijde met een pen, nl: uitvoering wijzigen. Om de uitvoering met bijeenkomsten te verwijderen, klikt op het prullenbakje vooraan de regel. U kunt in dit scherm ook een **Uitvoering toevoegen**.

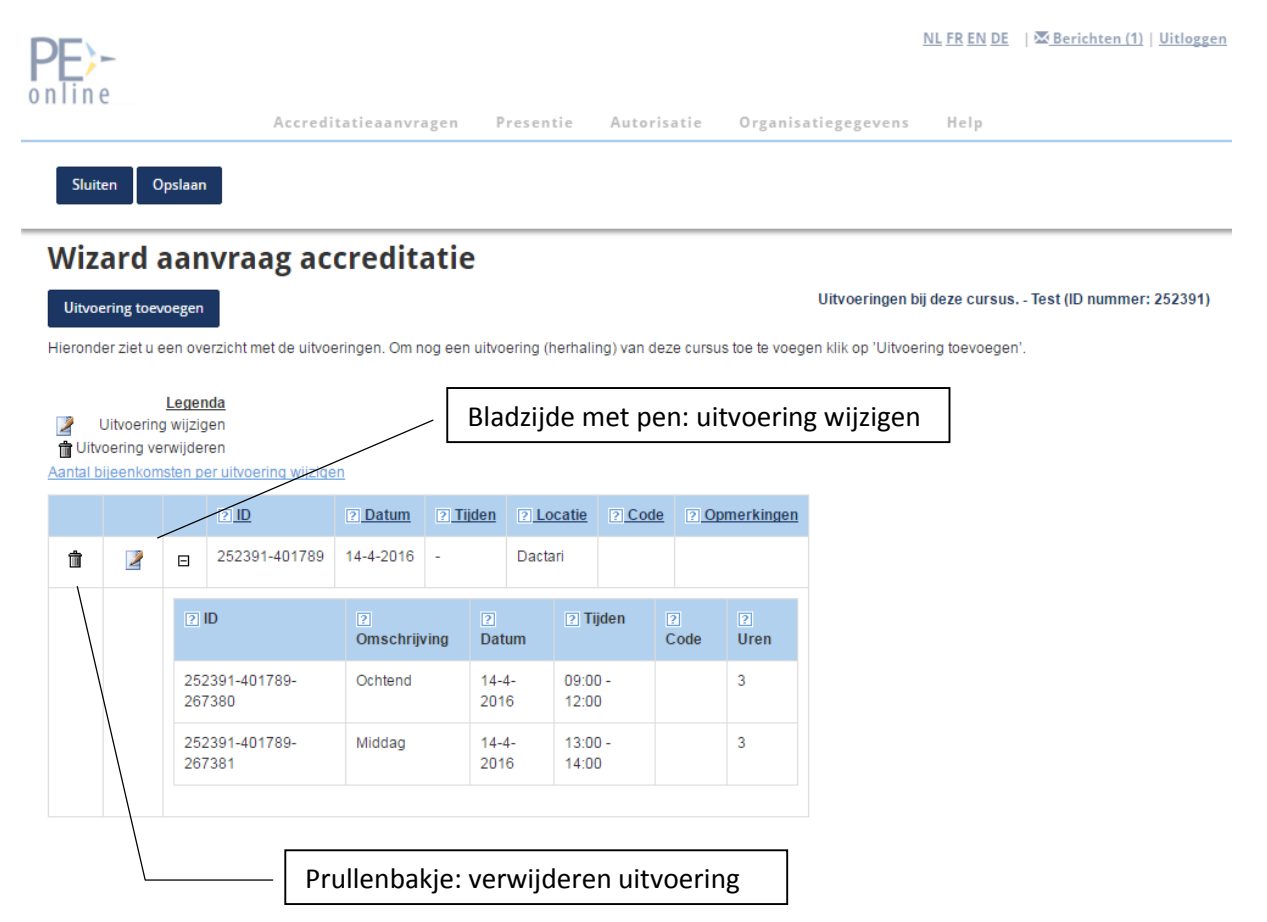

Om het aantal bijeenkomsten te wijzigen klikt u op de link boven het invulscherm met detailgegevens nl de link "Aantal bijeenkomsten per uitvoering wijzigen". Het vervolgscherm ziet er zo uit.

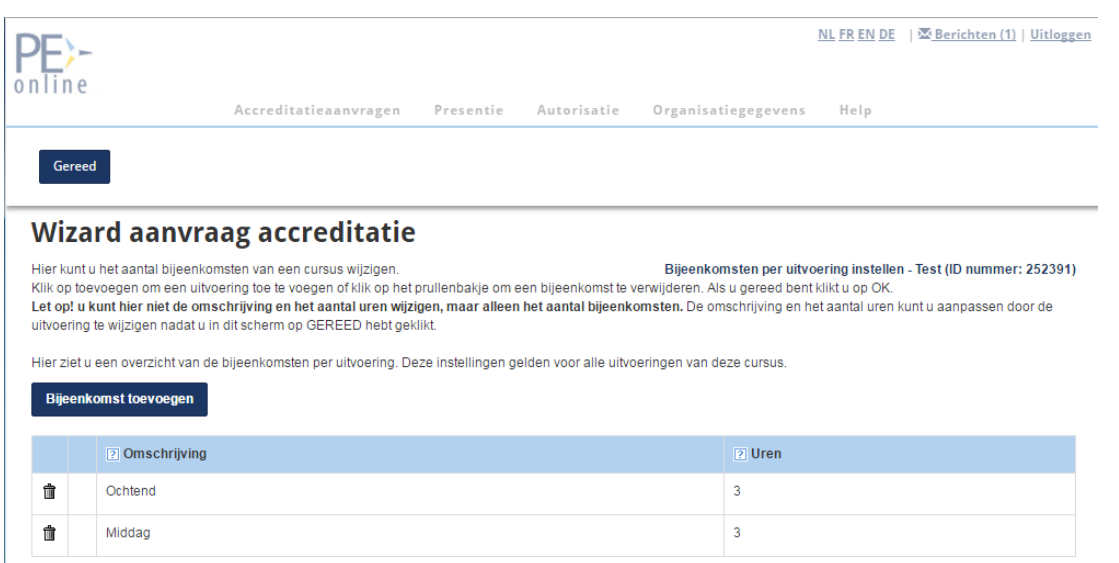

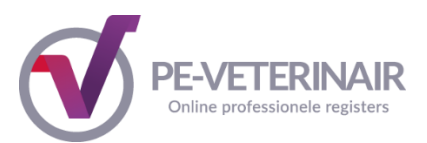

U kunt in dit scherm geen detailgegevens wijzigen, alleen het aantal bijeenkomsten. Door te klikken op het prullenbakje vooraan de regel verwijdert u een bijeenkomst. U kunt ook een of meerdere bijeenkomsten toevoegen.

Nadat u het aantal bijeenkomsten heeft gewijzigd, klikt u bovenin op de knop **Gereed**. U komt nu weer terug in het scherm waar u de detailgegevens zoals data en de omschrijving kunt invoeren van de eventueel toegevoegde bijeenkomsten. Na het invoeren van de detailgegevens van de nieuw toegevoegde bijeenkomst(en) klikt u op de knop **Opslaan** om uw wijzigingen vast te leggen.

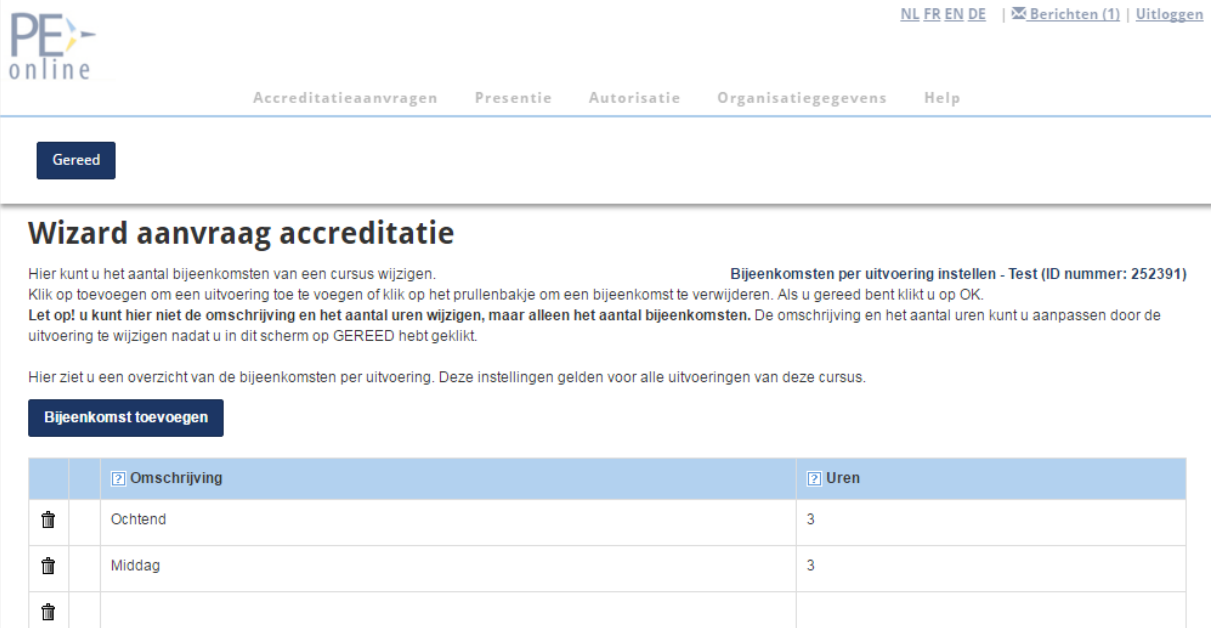

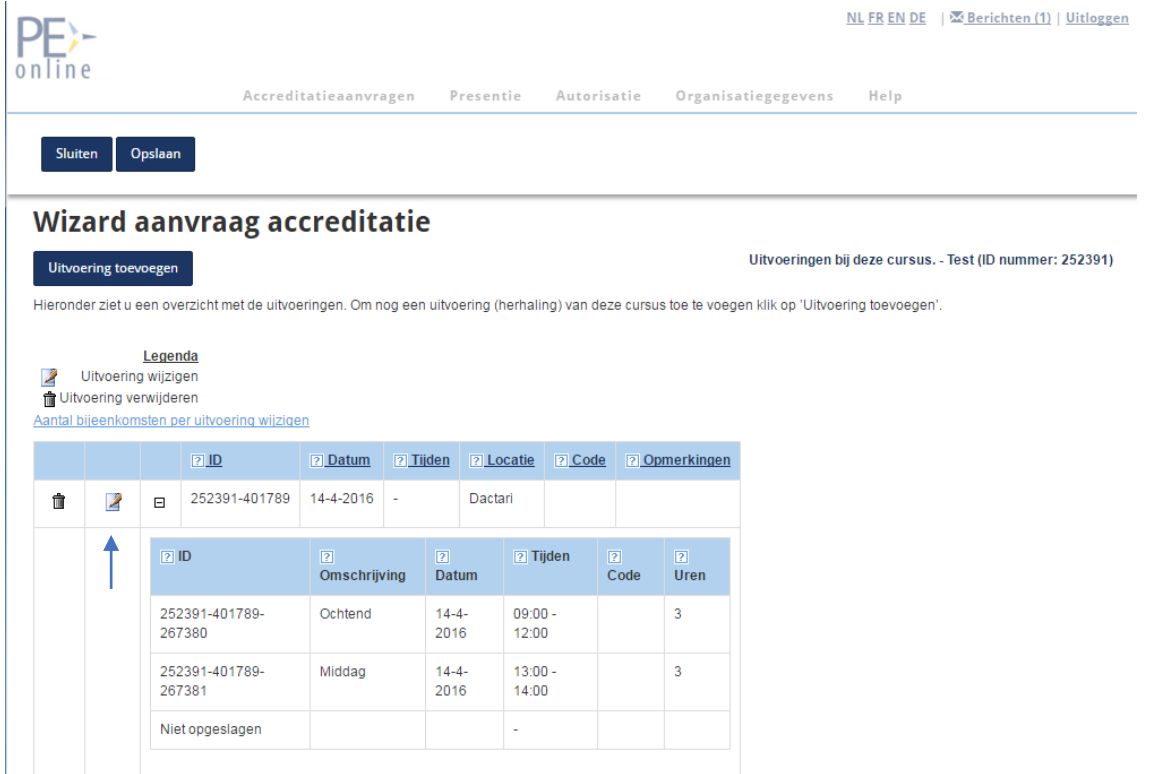

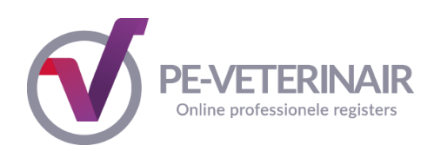

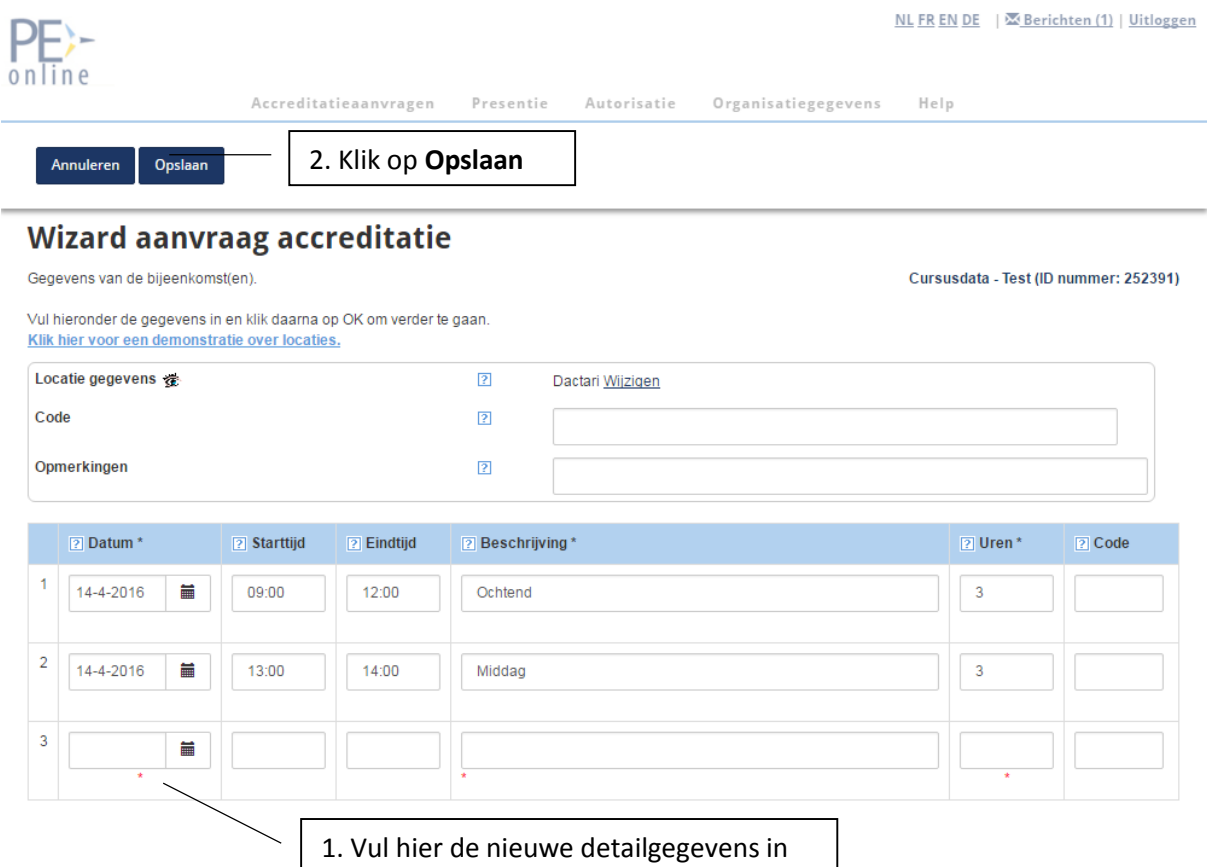

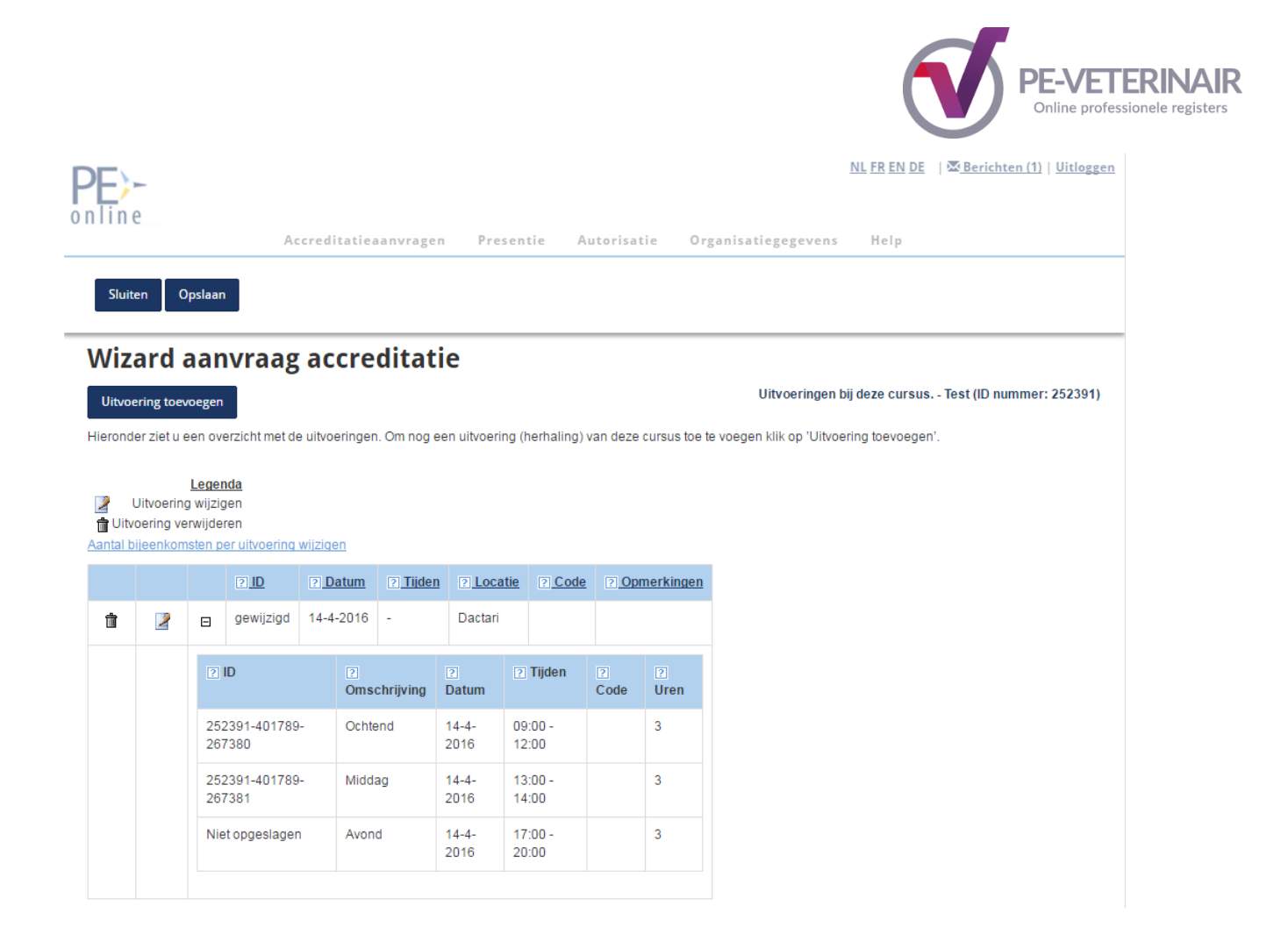

**Let op:** wijziging van het aantal bijeenkomsten wordt doorgevoerd in alle inmiddels ingevoerde uitvoeringen!

**Let op:** de datum van een uitvoering is zichtbaar in het publieke nascholingsoverzicht, de datum van een bijeenkomst is niet zichtbaar in het publieke nascholingsoverzicht.

Als u alle gegevens volledig en goed hebt ingevuld, kiest u voor **Opslaan** en daarna op **Sluiten** om de wizard af te sluiten. Nu zal het aanvraagformulier verschijnen waarin meer informatie over de scholing wordt gevraagd. Zie stap 3 voor een nadere toelichting over het invullen van het aanvraagformulier.

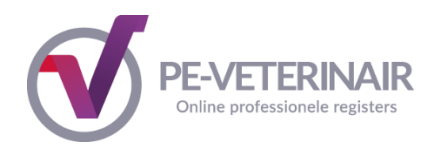

# <span id="page-22-0"></span>*2.2 E-learning*

In stap 1 heeft u als type nascholing e-learning geselecteerd. Na het scherm waarin algemene gegevens worden gevraagd volgt het scherm om het aantal modules per e-learning aan te geven.

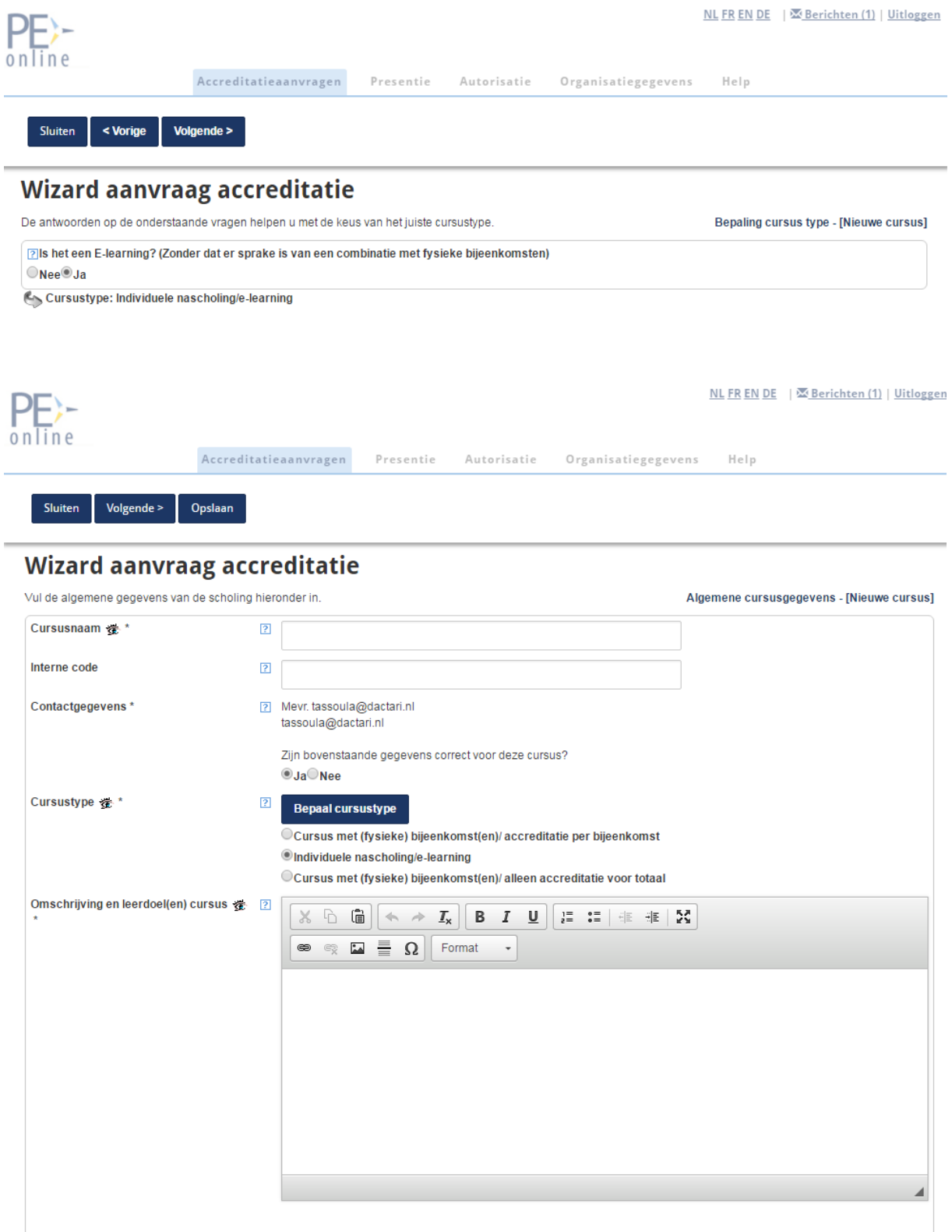

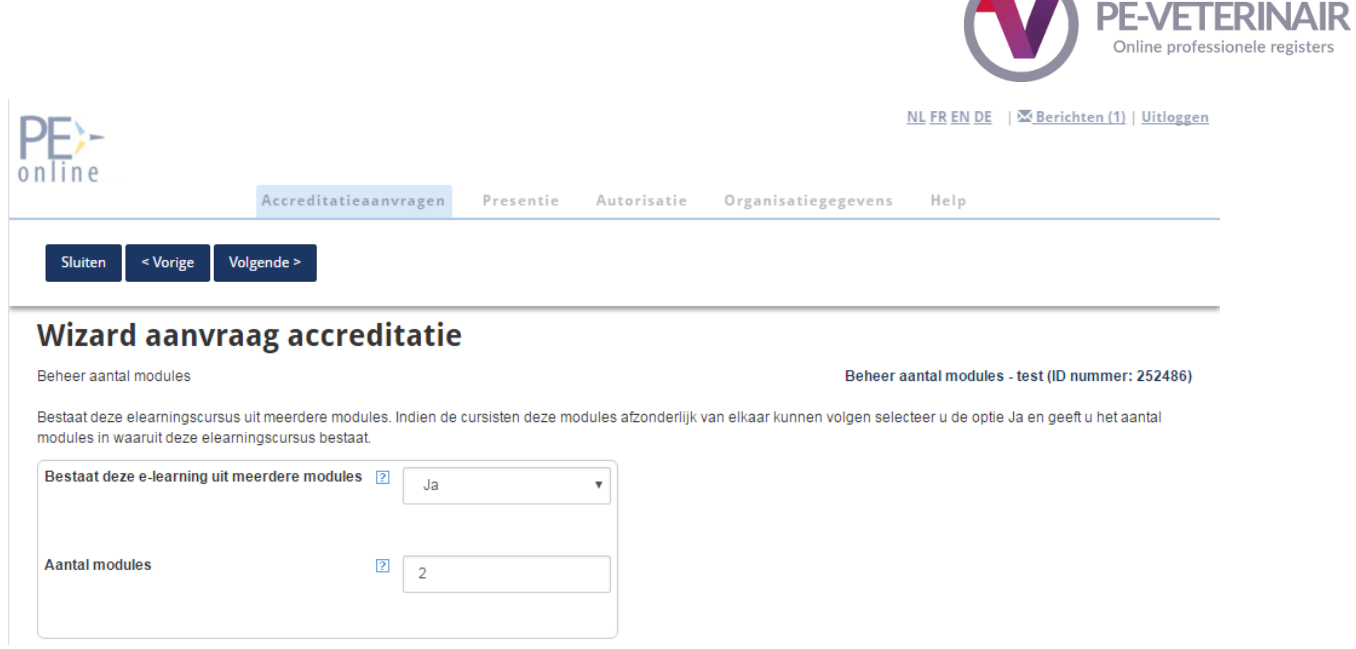

**START START** 

In het volgende scherm kunt u de overige informatie per module invoeren.

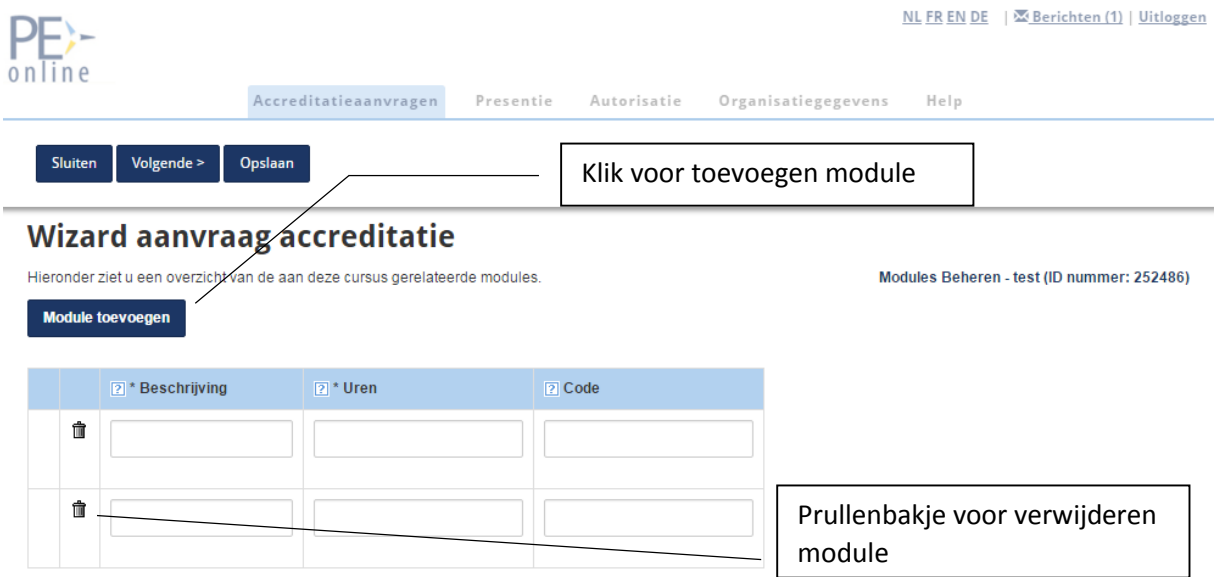

**Let op**: Na het versturen van de aanvraag voor e-learning is het wijzigen van modules alleen mogelijk na het terugsturen van de aanvraag door het accreditatiebureau PE-Veterinair.

Nadat u alle informatie heeft ingevoerd volgt stap 3.

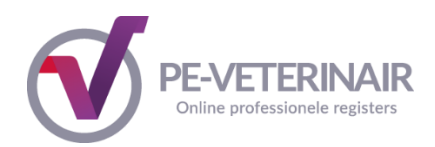

## <span id="page-24-0"></span>Stap 3: Het aanvraagformulier

Het aanvraagformulier verschijnt automatisch nadat u de algemene gegevens van de nascholing heeft ingevoerd.

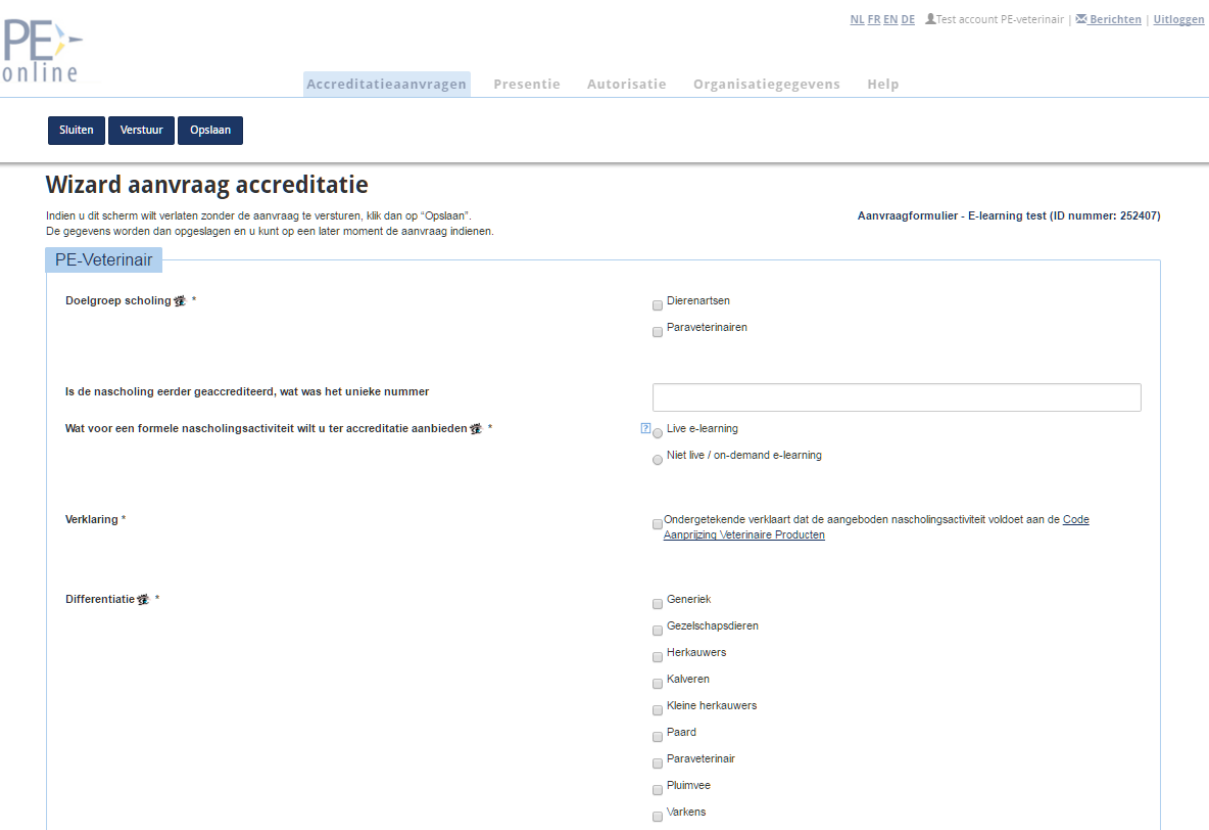

**Let op:** Het aanvraagformulier voor een e-learning ziet er anders uit dan het standaard aanvraagformulier.

#### **Toelichting op enkele in te vullen gegevens**

In het formulier staan sterretjes achter de verplichte velden, oogjes als de informatie openbaar toegankelijk wordt op internet, helptekst onder het vraagtekentje en linken voor extra toelichting of het uploaden van een verplicht te gebruiken document zoals het programma.

#### <span id="page-24-1"></span>**Uploaden documenten**

Voor het uploaden van een document in PE-Veterinair, zoals bijv. het programma, een CV of de tijdlijn, klikt u in het aanvraagformulier op de knop **Bestand kiezen**. Een pop-up venster verschijnt waarin u het programma kunt opzoeken op uw computer en in PE-Veterinair kunt zetten. Klik het bestand aan en klik vervolgens op de knop **Openen**. U komt nu terug in het aanvraagformulier. Achter het ge-uploade bestand staat de tekst: "(nog niet opgeslagen)". Pas als u bovenin het aanvraagformulier op de knop **Opslaan** heeft geklikt, is dit document opgeslagen in de aanvraag.

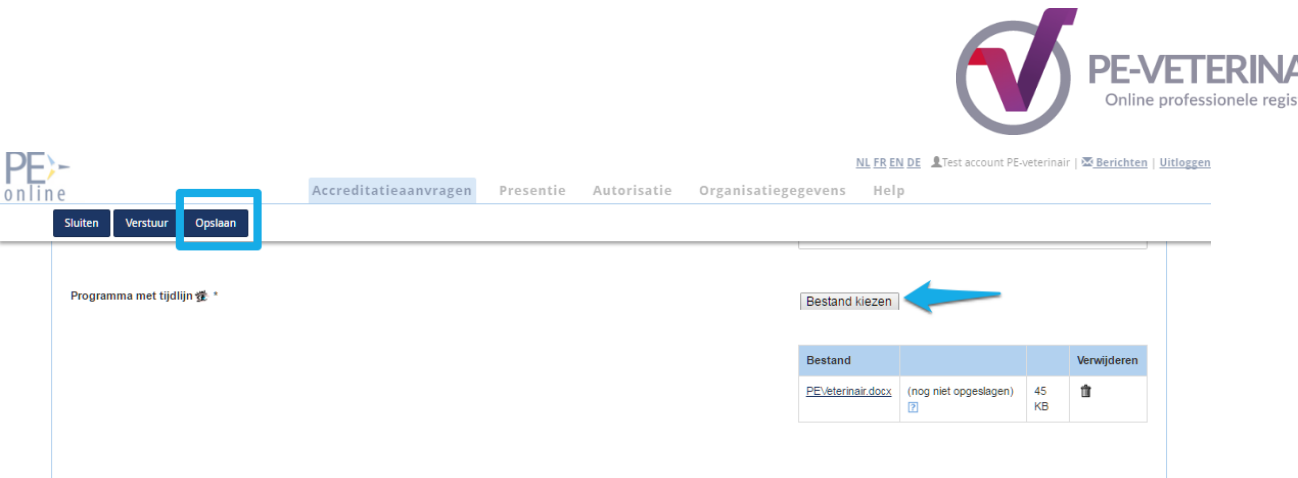

U kunt meer bestanden uploaden door opnieuw te kiezen voor **Bestand kiezen,** het juiste bestand te selecteren en opnieuw te klikken op **Openen.** Wilt u een bestand verwijderen, klik dan op het prullenbakje.

Heeft u alle bestanden toegevoegd, klik dan op de knop **Opslaan** bovenin het scherm.

**Opmerking:** De maximale omvang per bestand mag 10 MB zijn.

## <span id="page-25-0"></span>Stap 4: versturen van de aanvraag

Indien u klaar bent met uw accreditatieaanvraag, klikt u op de knop **Opslaan,** vervolgens op de knop **Verstuur.** U ontvangt een bevestiging van uw accreditatieaanvraag per e-mailbericht.

In het scherm **Accreditatieaanvragen** vindt u gegevens van ingediende scholing met o.a.

- ID nummer van de scholing
- cursusnaam
- datum invoering en datum eerste uitvoering
- status van de aanvraag

U kunt de aanvraag openen door te klikken op het ID nummer of de cursusnaam.

#### <span id="page-25-1"></span>**Wijzigingen in het aanvraagformulier aanbrengen**

Wilt u gegevens in het aanvraagformulier wijzigen en/of informatie toevoegen, dient u eerst de aanvraag te openen door te klikken op het ID-nummer of de cursusnaam. Klik vervolgens in het blok 'Cursusgegevens accreditatieaanvragen op de link **Details aanvraag** die voor de naam van de accrediterende vereniging staat. Voeg eventueel nieuwe bijlagen toe (of verwijder foute bijlagen) en klik daarna op **Opslaan** bovenin het scherm. U krijgt een bevestiging dat de gegevens zijn opgeslagen.

Het accreditatiebureau PE-Veterinair ontvangt automatisch bericht van de door u ingediende accreditatieaanvraag. In het algemeen ontvangt u via PE-Veterinair een factuur en na betaling wordt uw aanvraag beoordeeld. Waar nodig zal om extra informatie worden gevraagd.

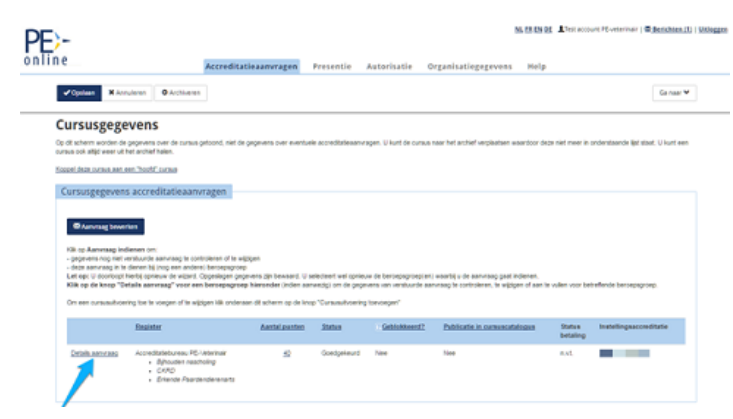

١R

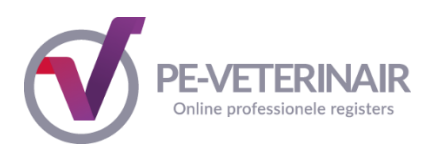

## <span id="page-26-0"></span>**Het opslaan en later versturen van een accreditatieaanvraag**

In PE-Veterinair is het mogelijk om een accreditatieaanvraag in te voeren en deze op een later tijdstip in te sturen naar het accreditatiebureau PE-Veterinair. Bijvoorbeeld omdat nog niet alle gegevens bekend zijn of omdat specifieke nascholingsgegevens ontbreken.

**Let op:** wilt u gegevens bewaren, dan worden deze eerst door PE-Veterinair gevalideerd. Indien PE-Veterinair een foutmelding geeft, worden de gegevens niet opgeslagen. U dient er eerst voor te zorgen dat de fouten zijn hersteld. Corrigeer de fouten en kies opnieuw voor **Opslaan.**

De status van een accreditatieaanvraag die u niet verstuurt, is 'nog niet aangevraagd'.

Wilt u de accreditatieaanvraag versturen, dan doet u dat als volgt:

- Ga naar het menu **Accreditatieaanvragen**
- Klik op de betreffende accreditatieaanvraag ( u kunt klikken op het **ID** of de **cursusnaam**)
- Het scherm Cursusgegevens verschijnt
- Klik op de knop **Accreditatieaanvraag bewerken/aanvullen**
- In het vervolg scherm staat de accrediterende vereniging waar u de aanvraag wilt indienen
- U doorloopt nu verder de gehele accreditatieaanvraag; de eerder door u ingevulde (en opgeslagen) gegevens heeft PE-Veterinair voor u bewaard.
- Indien u alle gegevens correct heeft ingevuld klikt u in het laatste scherm op de knop **Verstuur**

In met menu **Accreditatieaanvragen** kunt u zien dat de status van de aanvraag is gewijzigd in 'Aangevraagd'

## <span id="page-26-1"></span>**Algemene nascholing details aanpassen**

Zoek in het menu **Accreditatieaanvragen** de nascholing die u wilt wijzigen. Klik op het ID of de cursusnaam van de betreffende accreditatieaanvraag, het scherm Cursusgegevens verschijnt. U kunt in dit scherm meteen de volgende gegevens wijzigen:

- algemene gegevens van de scholing, zoals titel, leerdoelen en contactgegevens
- toevoegen van een uitvoering middels de knop **Uitvoeringen beheren**
- wijzigen van een uitvoering en/of bijeenkomsten: klik onderin het scherm op de knop Uitvoeringen beheren. Daarna klikt u op **v** voor het wijzigen van een betreffende uitvoering of op de link **Aantal bijeenkomsten per uitvoering wijzigen**
- **-** Klik op **Opslaan** om de gegevens te bewaren

## <span id="page-26-2"></span>**Het toevoegen of verwijderen van een uitvoering of bijeenkomst**

Zoek in het menu **Accreditatieaanvragen** de scholing waaraan u de uitvoering of bijeenkomst wilt toevoegen of verwijderen. Nadat u op het ID of de cursusnaam van de betreffende scholing heeft geklikt verschijnt het scherm met cursusgegevens. Onderin het scherm ziet u bij het blokje Uitvoeringsgegevens de knop **Uitvoeringen beheren**. Als u op deze knop klikt, komt u in het onderhoudsscherm voor uitvoeringen en bijeenkomsten.

Klik in dit scherm op de knop **Uitvoering toevoegen** als u een uitvoering wilt toevoegen. Deze uitvoering neemt de structuur over van de eerder ingevoerde uitvoering(en). Een uitvoering kunt u eenvoudig verwijderen door middel van het prullenbakje vooraan de regel. Voor het toevoegen of verwijderen van een bijeenkomst, klikt u op de link boven de regel: "Aantal bijeenkomsten per uitvoering wijzigen"

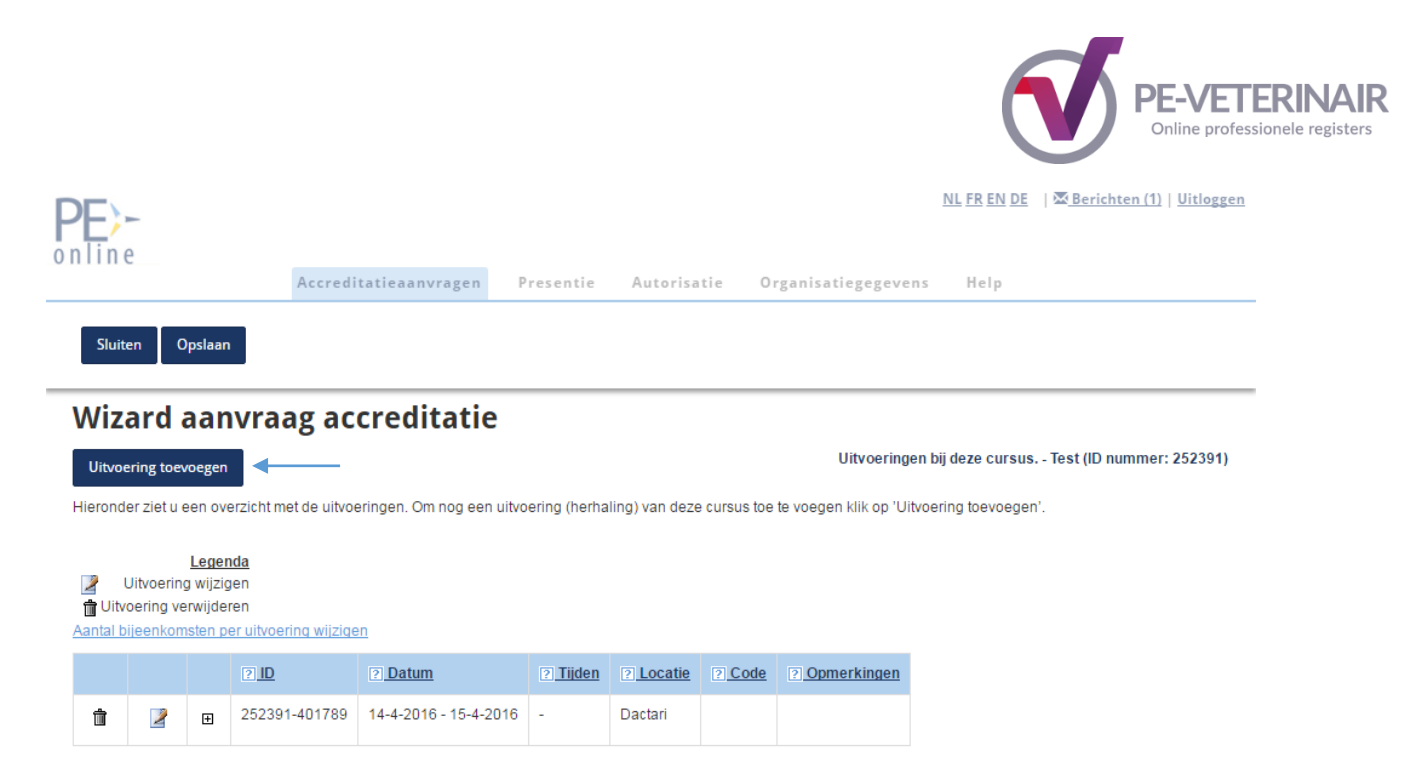

**Let op:** Het toevoegen/verwijderen van een bijeenkomst kan alleen wanneer de aanvraag nog niet naar het Accreditatiebureau PE-Veterinair is verstuurd.

#### <span id="page-27-0"></span>**Het verwijderen van een accreditatieaanvraag**

Zolang u de accreditatieaanvraag nog niet heeft verstuurd, heeft u de mogelijkheid de aanvraag te verwijderen. Ga naar het menu **Accreditatieaanvragen** en klik hier de betreffende scholing aan. Het scherm Cursusgegevens verschijnt.

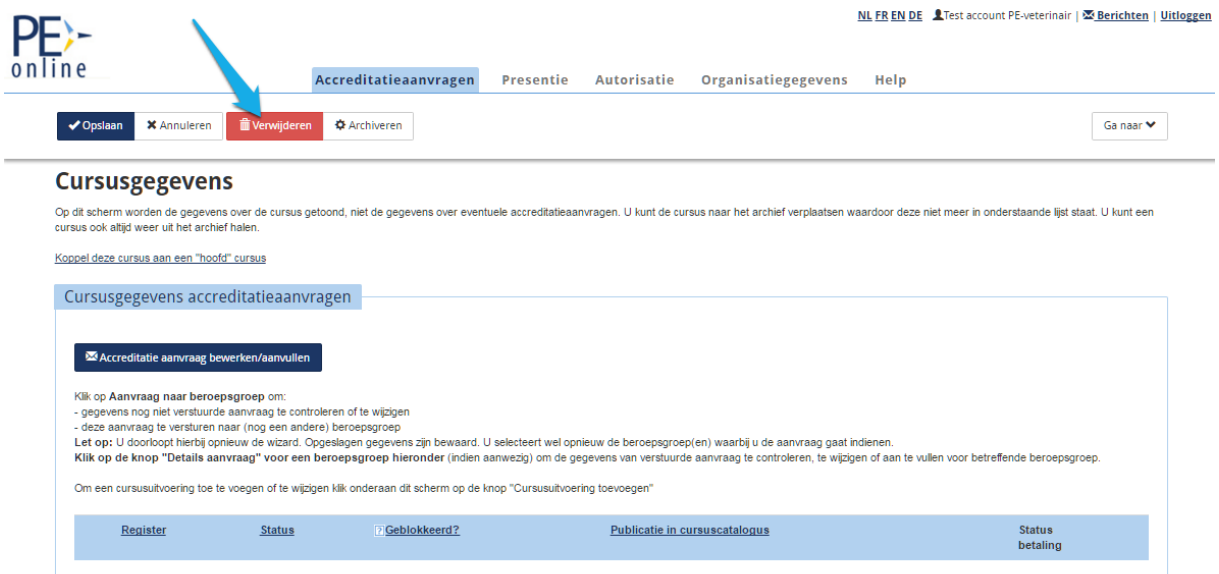

Wilt u de aanvraag definitief verwijderen, klik dan op de knop **Verwijderen.**

Heeft u een accreditatieaanvraag per abuis ingestuurd, neemt u dan contact op met het accreditatiebureau PE-Veterinair. Zij kunnen de aanvraag eventueel terugsturen waarna u deze kunt verwijderen. Is er al een factuur voldaan voor een betreffende scholing, dan kan het accreditatiebureau PE-Veterinair deze scholing niet meer terugsturen en is verwijdering door de aanbieder niet meer mogelijk

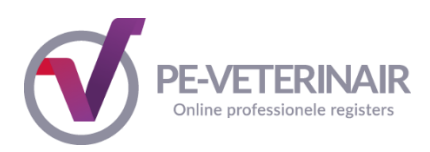

## <span id="page-28-0"></span>*3. Reactie van het accreditatiebureau PE-Veterinair*

## <span id="page-28-1"></span>*3.1. Vraag/Antwoord*

Het accreditatiebureau kan u via het systeem een vraag stellen. Mogelijk ontbreekt er informatie of wordt er gevraagd om bijlagen toe te voegen aan de aanvraag. Van alle vragen ontvangt u bericht op het door u opgegeven emailadres (dit is het emailadres dat is opgegeven bij de aanvraag). Tevens kunt u het bericht inzien in het systeem. Log hiervoor in bij PE-Veterinair. Bij Berichten ziet u een overzicht van alle meldingen. Klik op de melding met de vraag. Door onder in de melding te klikken op hier gaat u naar het betreffende scherm waar het bericht wordt weergegeven bij Vraag/antwoord. Klik op de betreffende vraag, deze is onderstreept. In het nieuw geopende scherm ziet u de inhoud van het bericht staat. Het is nu mogelijk om antwoord te geven op de vraag door te klikken op de knop **Antwoord** en daarna op de knop **Versturen**. Desgewenst kunt u na het beantwoorden van de vraag de betreffende melding in het overzicht Berichten verwijderen.

U kunt zelf ook een vraag stellen aan het accreditatiebureau PE-Veterinair stellen. U gaat dan naar de aanvraag via menu knop **Accreditatieaanvragen** bovenin het scherm en klikt op het ID of de cursusnaam van de betreffende aanvraag. Vervolgens klikt u in het blokje Cursusgegevens accreditatieaanvragen op de link **Details Aanvraag**. Zo komt u in het scherm met de cursus details. Dan klikt u onder het aanvraagformulier bij het kopje 'Vraag/Antwoord op de knop **Vraag/antwoord versturen**. Selecteer de ontvanger, vul een onderwerp in en stel uw vraag. U kunt hier tevens een bijlage uploaden. Daar kunt u uw vraag via de email stellen.

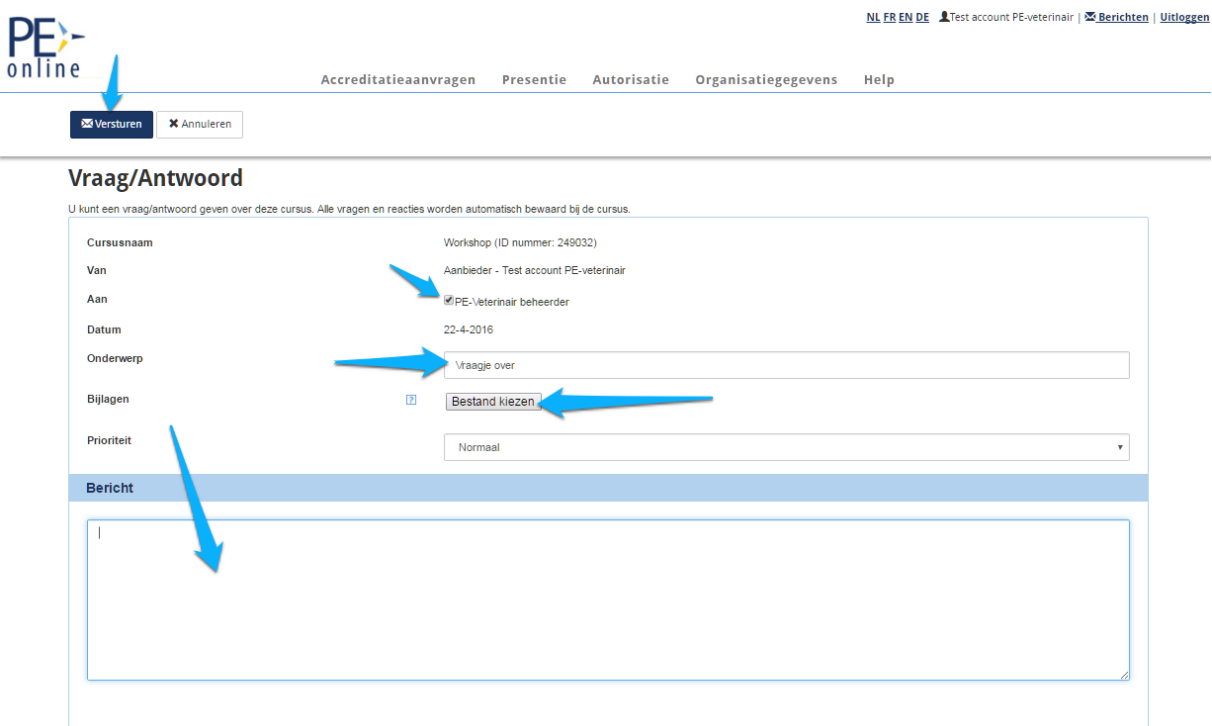

Alle vragen en antwoorden met betrekking tot een aanvraag blijven bewaard.

**Let op:** Beantwoorden van vragen via PE-Veterinair aan u gesteld, moet u ook weer beantwoorden vanuit PE-Veterinair. U kunt dus niet beantwoorden vanuit het bericht in uw eigen persoonlijke inbox door op Reply te klikken.

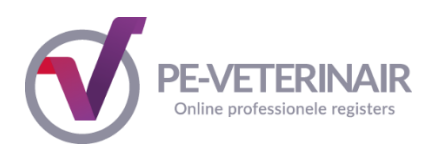

## <span id="page-29-0"></span>*3.2 Factuur*

Na het indienen van een accreditatieaanvraag zal het accreditatiebureau PE-Veterinair een digitale factuur aanmaken. U ontvangt per e-mail bericht dat er een factuur is toegevoegd door PE-Veterinair. Dit bericht staat tevens in uw berichtenoverzicht in PE-Veterinair. Bij Berichten klikt u in het berichtenoverzicht op de melding. U kunt in het bericht klikken op de factuur en deze in pdfformaat inzien en zo nodig printen. Op de factuur staan de betalingsinstructies. Zorg ervoor dat u deze juist verwerkt in de betaling. De factuur wordt betaald naar de organisatie "Doc Data Payments" en niet direct naar PE-Veterinair. Doc Data Payments zorgt, in combinatie met het systeem PE-Veterinair, voor de volledige betalingsafhandeling.

U kunt ook vanuit de aanvraag bij de gegevens van de factuur komen. U klikt dan in het algemene scherm Cursusgegevens bij het blokje Cursusgegevens accreditatieaanvragen op de link **Details aanvraag**. In het volgende scherm scrolt u naar beneden tot het blokje Facturatie. Vervolgens klikt u op het referentie nummer van de factuur.

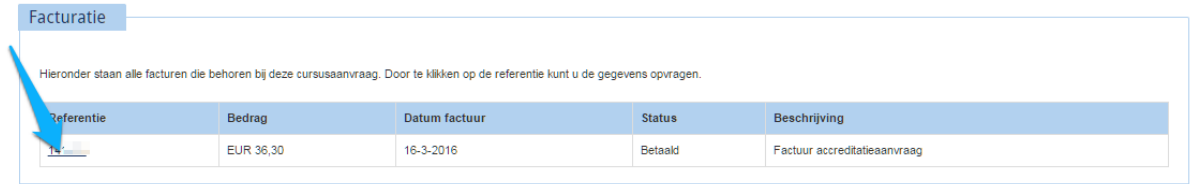

In het daarop volgende scherm ziet u de link: **Klik hier voor de factuur in PDF-formaat.** Tevens ziet u de knop **Online betalen.** Momenteel heeft u keuze uit de betaalmethode i-Deal of Overboeking.

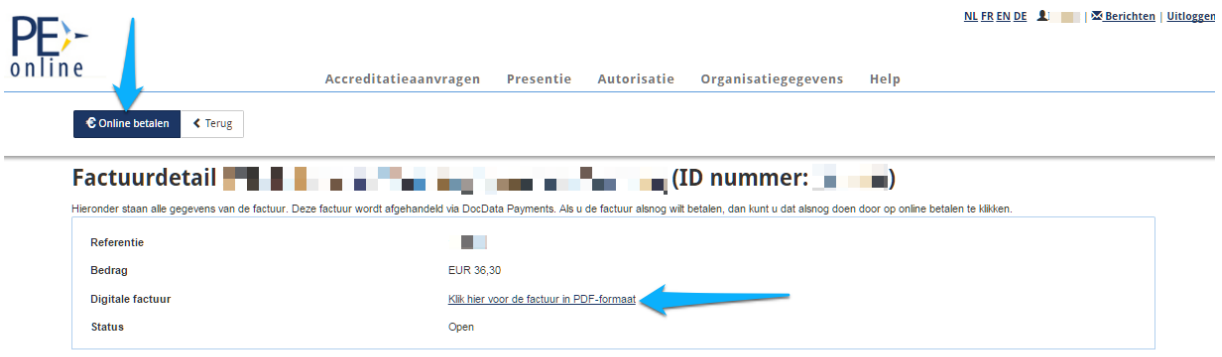

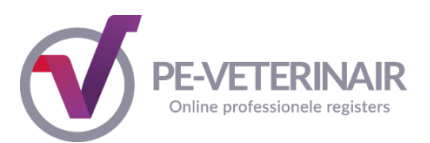

**Let op:** U ontvangt dus geen papieren factuur per post. U zult dus zelf de factuur moeten uitprinten om deze bijvoorbeeld goed te laten keuren door de betreffende persoon van uw organisatie

**Let op:** Het bedrag op de factuur van de aanvraag moet exact overeenkomen met het bedrag dat betaald wordt aan de vereniging. Daarnaast moet hierbij het juiste en volledige PID nr vermeld worden.

Het is dus NIET mogelijk om:

- een verrekening te verwerken in een andere betaling
- op een betaling 2 facturen tegelijk te voldoen
- een factuur op te splitsen in 2 betalingen

In bovenstaande gevallen blijft de status van de factuur op Open staan.

1. PID nummer

Als het pid nummer niet of niet volledig is vermeld bij het overmaken kunt u contact opnemen met support door digitaal toezenden van de kopie bankafschrift. Daarnaast moet ook het pid nummer en het ID-nummer van de cursus vermeld worden waar het bedrag voor bestemd is.

2. Twee facturen op een pid nummer

Zijn er twee facturen op een pid nummer betaald of teveel geld overgemaakt voor een factuur op een pid nummer dan neemt u contact op met het accreditatiebureau voor een oplossing voor het teveel betaalde bedrag op dat ene pid nummer.

3. Factuur gesplitst, te weinig betaald op een factuur

Is er te weinig geld overgemaakt voor een factuur, neemt u dan contact op met het accreditatiebureau PE-Veterinair.

## <span id="page-30-0"></span>*3.3 Beoordelen accreditatieaanvraag*

Het accreditatiebureau PE-Veterinair ontvangt automatisch bericht van uw betaling. Daarna zal uw aanvraag verder in behandeling worden genomen en gestart worden met de beoordeling van uw aanvraag. Gedurende de beoordeling kan u gevraagd worden om nadere toelichting of aanvullende informatie.

## <span id="page-30-1"></span>*3.4 Blokkeren accreditatieaanvraag*

Zodra het accreditatiebureau PE-Veterinair uw aanvraag heeft ontvangen, wordt de aanvraag geblokkeerd. U kunt nu alleen zeer beperkt informatie toevoegen of wijzigen.

Na het blokkeren kunt u alleen nog:

- Alle informatie van de aanvraag bekijken
- Vraag/antwoord gebruiken
- Data van bijeenkomsten wijzigen die in de toekomst liggen
- Herhalingen toevoegen die in de toekomst liggen

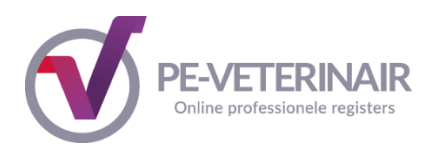

## <span id="page-31-0"></span>*3.5 Uw accreditatieaanvraag is geaccrediteerd*

U ontvangt automatisch bericht zodra uw accreditatieaanvraag is geaccrediteerd. Via Berichten kunt u het resultaat van de beoordeling en de toegekende punten lezen. In de accreditatieaanvraag ziet u dit terug bij Cursusgegevens accreditatieaanvragen onder Aantal punten.

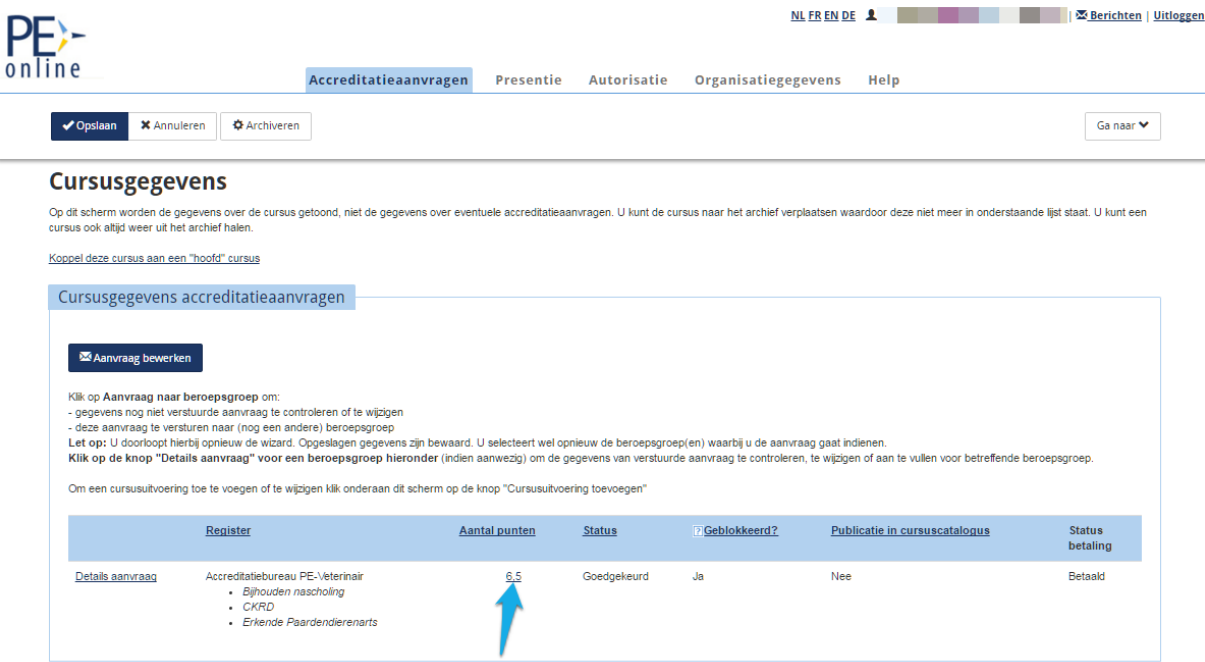

U krijgt een overzicht van de verdeling van de punten over bijv. de verschillende bijeenkomsten door bij Cursusgegevens accreditatieaanvragen – Aantal punten te klikken op het onderstreepte cijfer: de accreditatiepunten.

#### **Accreditatie details**

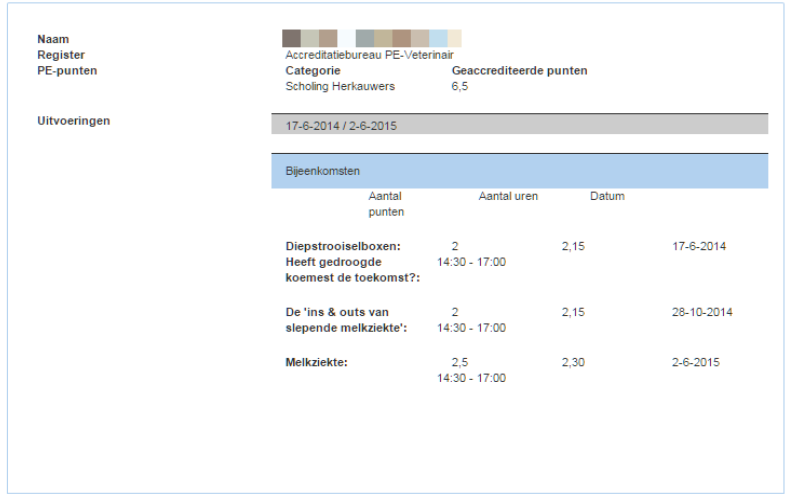

Zodra de accreditatieaanvraag is geaccrediteerd, is niet meer mogelijk om de accreditatieaanvraag te wijzigen. Wel kunt u nieuwe uitvoeringen (in de toekomst, binnen de accreditatietermijn) toevoegen. Een toegevoegde uitvoering wordt in PE-Veterinair ook wel een "herhalingsaanvraag" genoemd. Een herhalingsaanvraag wordt automatisch door PE-Veterinair doorgegeven aan het accreditatiebureau.

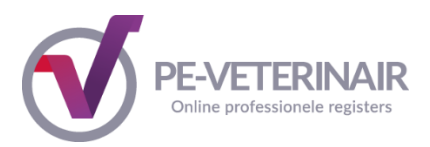

## <span id="page-32-0"></span>*3.6 Uw aanvraag wordt teruggestuurd door het Accreditatiebureau PE-Veterinair*

Het is mogelijk dat uw aanvraag wordt teruggestuurd, bijvoorbeeld omdat de aanvraag niet compleet is, het programma ontbreekt en/of informatie te summier is. Als een accreditatieaanvraag wordt teruggestuurd, dan ontvangt u daarvan een melding. In deze melding vindt u ook de reden van terugsturen. U krijgt vervolgens de mogelijkheid om de aanvraag aan te passen. Daarna kan de aanvraag opnieuw verstuurd worden naar het Accreditatiebureau en zal deze opnieuw in behandeling worden genomen.

Via **Berichten** ontvangt u de melding dat uw aanvraag is teruggestuurd. Door op het bericht te klikken, vindt u de reden van terugsturen. Klik onderin in het bericht op **hier** om naar het betreffende scherm te gaan.

U komt op de pagina met de Cursusgegevens. Klik op de button **Accreditatieaanvraag bewerken/aanvullen** om de aanvraag aan te vullen. U doorloopt nu de gehele accreditatieaanvraag; de eerder door u ingevulde (en opgeslagen) gegevens zijn bewaard.

Heeft u de gevraagde gegevens aangepast/aangevuld? Klik dan op **Verstuur.** De aanvraag wordt opnieuw verstuurd naar het Accreditatiebureau PE-Veterinair.

## <span id="page-32-1"></span>*3.7 Uw aanvraag wordt afgewezen*

Het is mogelijk dat uw aanvraag wordt afgewezen, bijvoorbeeld omdat de nascholing op inhoudelijke en/of kwalitatieve punten niet voldoet aan de criteria. In de meeste gevallen zal het Accreditatiebureau PE-Veterinair een toelichting geven op deze afwijzing. De status van uw aanvraag is nu "afgewezen". Het is niet meer mogelijk om de accreditatieaanvraag aan te passen en er zal een geheel nieuwe aanvraag moeten worden ingediend.

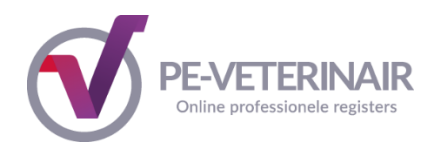

## <span id="page-33-0"></span>*4. Een herhalingsaanvraag indienen*

Nadat een nascholing is geaccrediteerd is het gedurende de accreditatie termijn mogelijk om herhalingsaanvragen in te dienen. De accreditatietermijn wordt door het Accreditatiebureau vastgesteld op het moment van accrediteren en wordt vastgelegd bij de toegekende punten.

De accreditatie termijn vindt u door bij **Acreditatieaanvragen** de betreffende aanvraag te openen. Daarna klikt u op de link **Details aanvraag**.

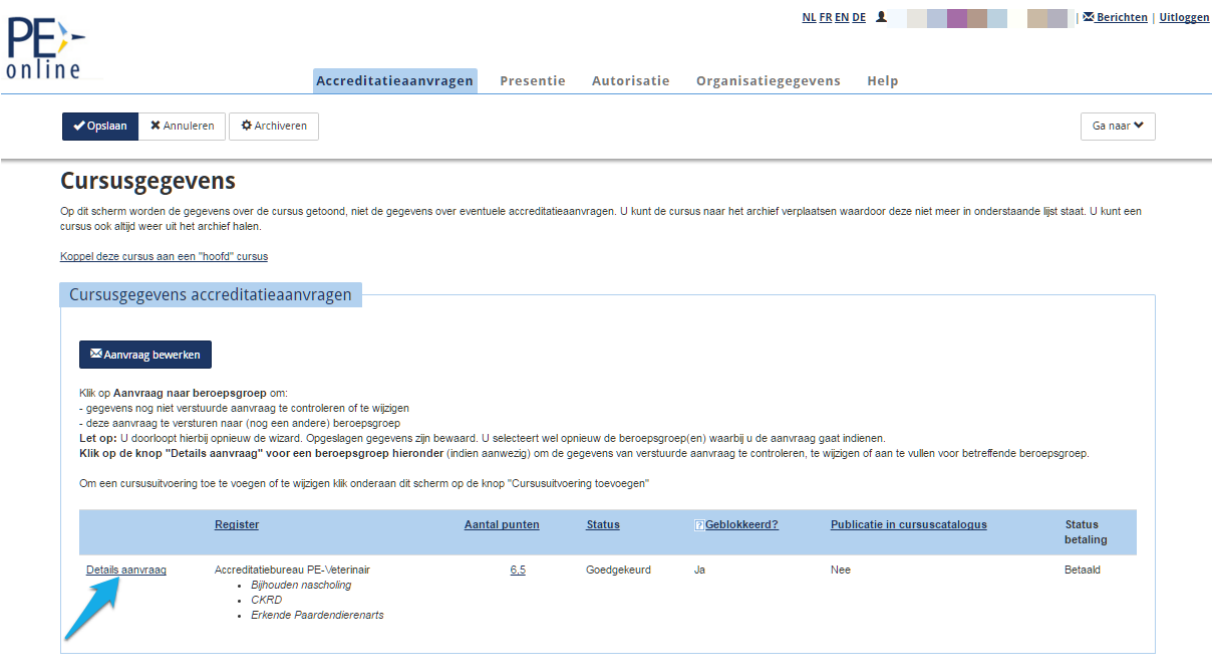

Zo komt u in het scherm met detailgegevens van de aanvraag. Scroll naar beneden naar het kopje Accreditatie. Hier ziet u een overzicht van de punten, de datum waarop de punten zijn toegekend en de begin- en einddatum van de accreditatieperiode.

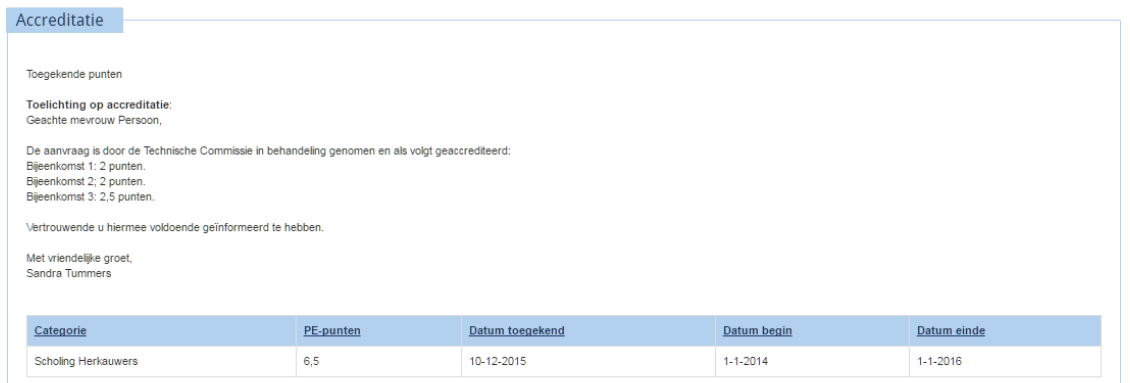

In bovenstaand voorbeeld kunt u zien dat de accreditatietermijn liep van 1-1-2014 tot 1-1-2016. Dat betekent dat u herhalingsaanvragen kunt indienen die binnen deze periode plaats vinden.

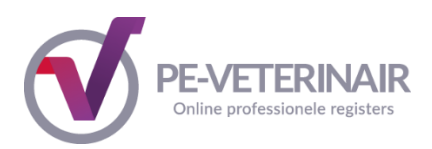

Voor herhalingsaanvragen gelden (dus) twee belangrijke regels:

1. de herhaling valt binnen de accreditatietermijn

2. zodra de accreditatieaanvraag is geaccrediteerd, of als deze is geblokkeerd, moet de herhalingsaanvraag een uitvoering in de toekomst betreffen

Valt de herhaling buiten de accreditatietermijn dan moet die herhaling als nieuwe aanvraag worden ingediend bij het Accreditatiebureau.

De herhalingsaanvraag dient u in via de knop **Uitvoeringen beheren** in het algemene scherm van uw aanvraag in te voeren. Dit staat omschreven in Stap 2 hierboven.

#### <span id="page-34-0"></span>*4.1 Kopiëren gegevens van eerder aangemaakte aanvraag*

Als u al meerdere aanvragen heeft gedaan is het ook mogelijk om bij het indienen van een nieuwe accreditatieaanvraag (een deel van) gegevens van een bestaande aanvraag te kopiëren in een nieuwe aanvraag. U kunt alleen een scholing kopiëren die hetzelfde cursustype heeft als de nieuw aan te maken scholing.

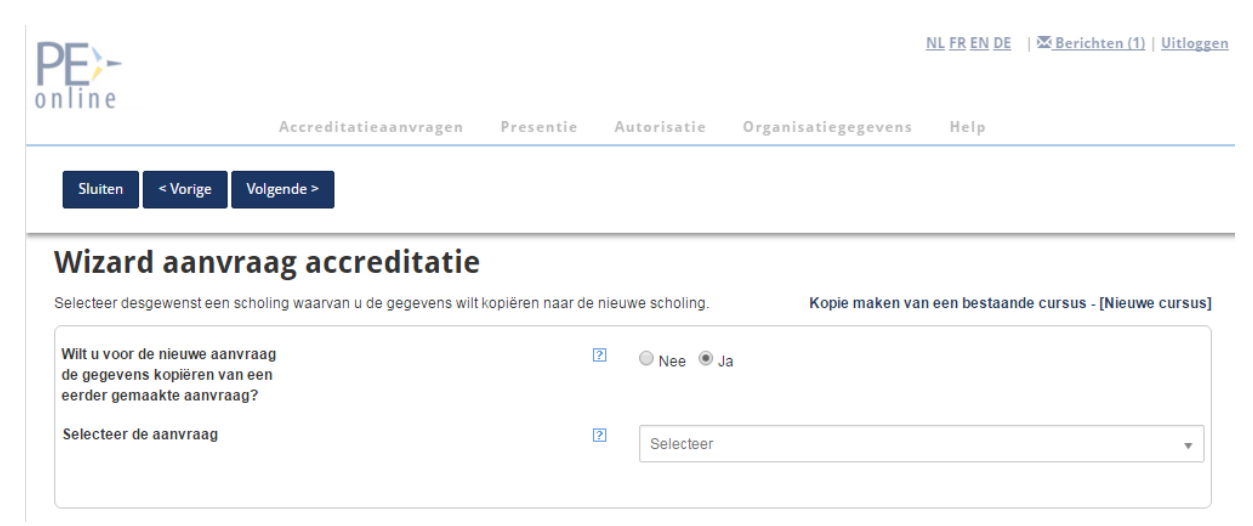

Kies voor Ja, vervolgens kunt u een bestaande nascholing selecteren die u gaat kopiëren. Afhankelijk van de gegevens die u wilt vanuit de bestaande aanvraag, kunt u nog verdere gegevens invoeren of aanpassen bijvoorbeeld de interne code. Dat is de code die onder "Uw referentie" op de factuur verschijnt.

Let op: als u kiest om uitvoeringsgegevens te kopiëren komen de data van de gekopieerde (oude) aanvraag in uw nieuwe aanvraag te staan. Dit kunnen dus oude data zijn. Deze data moet u aanpassen of verwijderen tijdens het doorlopen van de wizard.

In de vervolgschermen kunt u de nascholingsgegevens wijzigen of aanvullen. Als u alle stappen heeft doorlopen, kunt u de aanvraag versturen of opslaan en later versturen.

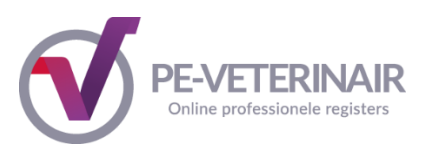

## <span id="page-35-0"></span>*5. Intercollegiaal Overleg en Intervisiegroep aanmelden in PE-Veterinair*

Voor het aanvragen van accreditatie voor IOD-bijeenkomsten heeft u een apart account nodig. Heeft u reeds een account voor PE-Veterinair, dan dient u een nieuw account aan te maken en bij het autorisatieverzoek bij type nascholing te kiezen voor Facilitator. U krijgt anders geen toegang tot de IOD-aanvraagformulieren. Heeft u nog geen account, dient u eerst een account aan te maken. Zie hoofdstuk 1.1 voor het aanmaken van een account en het éénmalig aanvragen van autorisatie.

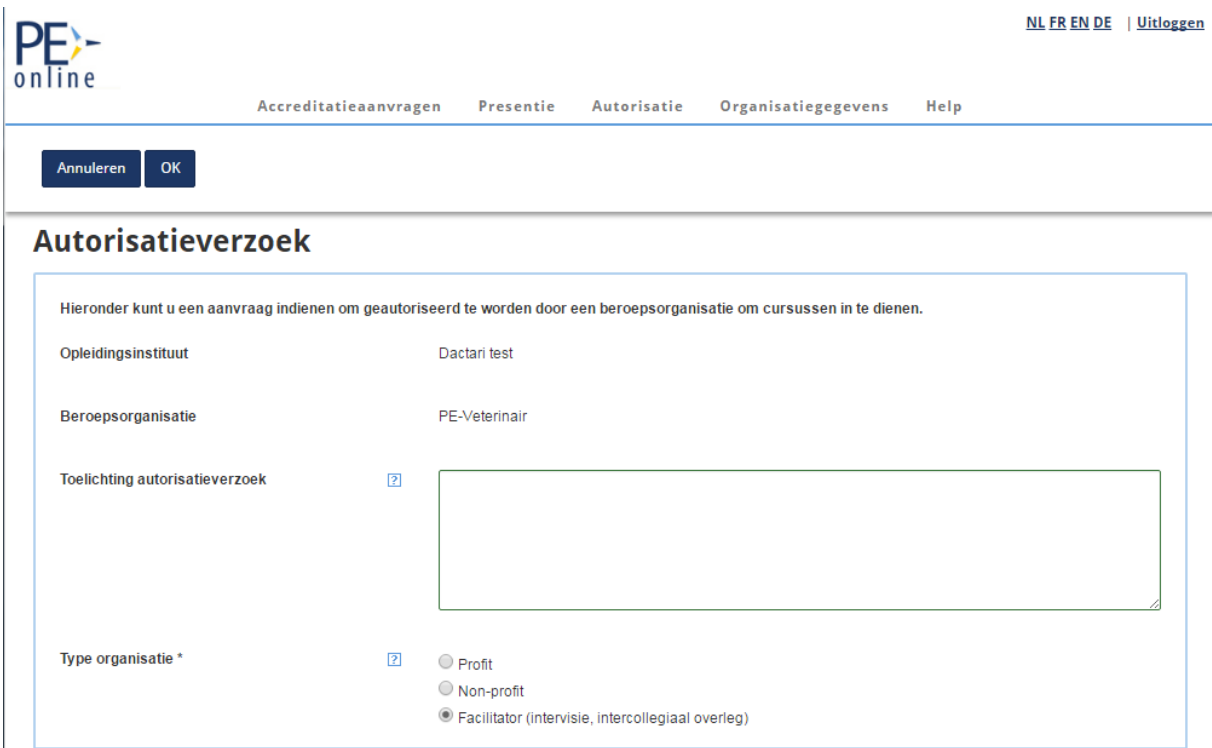

Intercollegiaal overleg dierenartsen, afgekort IOD, vormt een belangrijk onderdeel in de deskundigheidsbevordering. Kennisdeling en uitwisseling van ervaring zijn essentieel bij professionalisering.

PE-Veterinair registreert IOD op basis van de daaraan gestelde criteria door de stuurgroep Veterinair Kwaliteitsbeleid. Doordat IOD niet onder direct toezicht van een opleider of een andere organisatie wordt uitgevoerd berust er bij de voorzitter/procesbegeleider een grote verantwoordelijkheid voor het bewaken van de IOD-doelstellingen.

Met de gekozen werkwijze is het mogelijk een gevalideerde vorm van deskundigheidsbevordering te faciliteren binnen de benodigde vrijheid om onderling collegiale kennisdeling te organiseren.

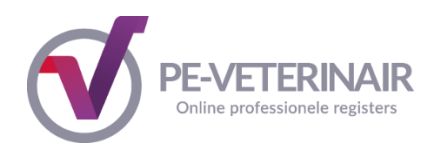

## **Voorzitter / Procesbegeleider**

De voorzitter is een lid van de IOD-groep die als organisator optreedt namens de gehele groep. De voorzitter is verantwoordelijk voor het tijdig aanmelden van de IOD-groep in PE-Veterinair en het verwerken van de presentielijsten en verslagen.

In het geval dat uw groep aangesloten is bij ICOVet maakt u daar afspraken mee voor het vooraf registreren van het programma en het achteraf verwerken van de presentie. ICOVet-groepen worden gefaciliteerd door Dactari, zodat u als voorzitter minder werkzaamheden hoeft te verrichten en geen eigen account hoeft aan te maken.

Hieronder wordt beknopt uitgelegd hoe u voor een IOD-groep het programma kunt registreren voor de toekenning van scholingspunten.

#### **Het indienen van een accreditatieaanvraag bestaat uit de volgende stappen:**

Stap 1: algemene gegevens:

- selecteer de beroepsvereniging(en) waar u de aanvraag wilt indienen
- invoeren algemene gegevens over de nascholing
- invoeren contactgegevens

Stap 2: invullen van het aanvraagformulier

Stap 3: versturen van de accreditatieaanvraag

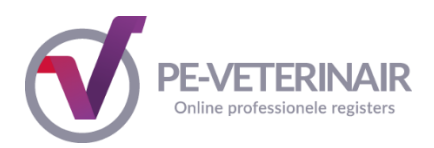

#### <span id="page-37-0"></span>Stap 1: Algemene gegevens aanvraag

U klikt in het menu **Accreditatieaanvragen** op de knop **Accreditatieaanvraag indienen.** Het Volgende scherm verschijnt:

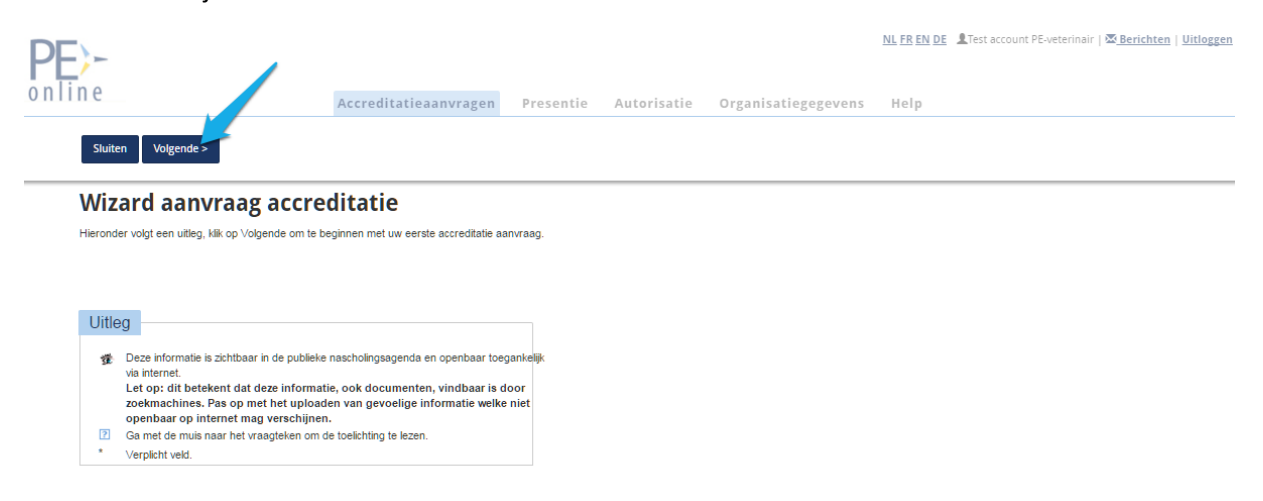

#### Klik op de knop **Volgende.**

U komt op de pagina met een overzicht van de kosten voor het indienen, beoordelen en afhandelen van accreditatie aanvragen in PE-Veterinair. Om verder te gaan met uw accreditatieaanvraag klikt u op de knop **Volgende.** 

U komt op de pagina waarin u de algemene gegevens van de cursus dient in te voeren. Bij Interne code kunt u een naam/code invoeren zoals deze bij uw organisatie bekend is. Dit nummer wordt tevens op de factuur vermeld.

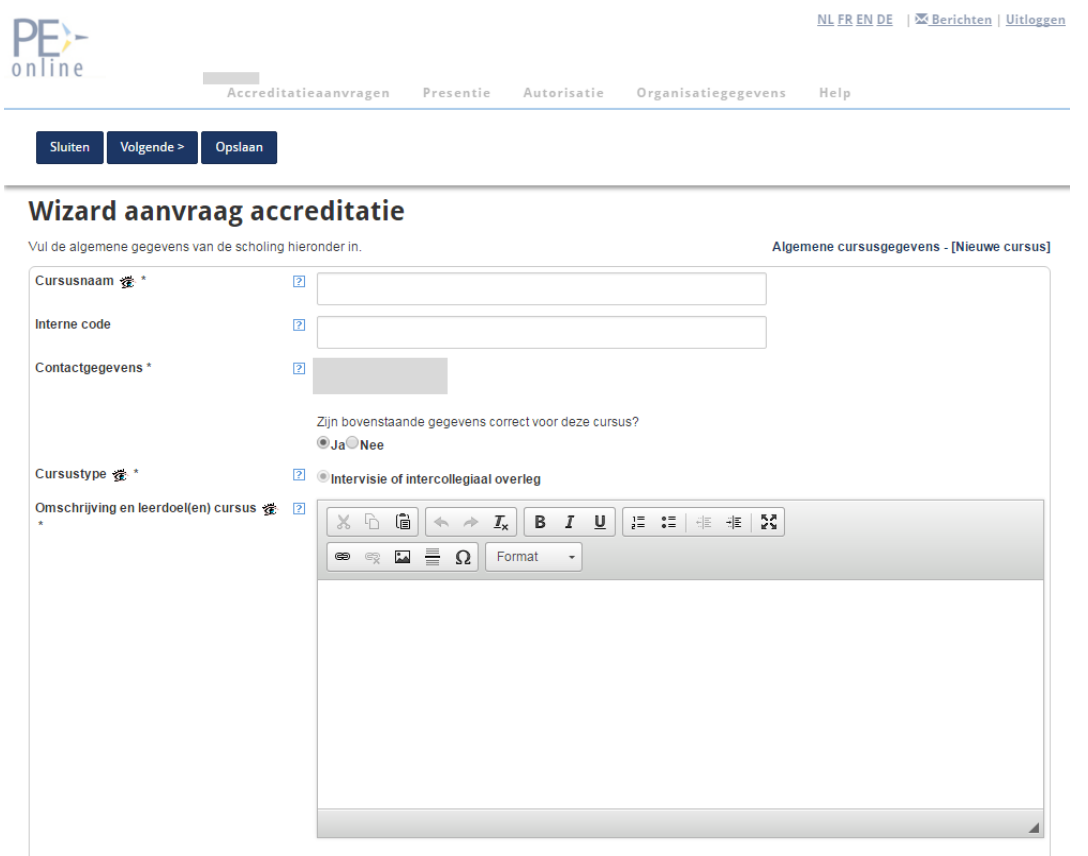

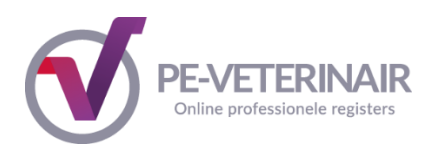

#### **Toelichting op de in te vullen gegevens:**

- Cursusnaam: verplicht invullen; zichtbaar in het nascholingsoverzicht.
- Interne code: dit is uw referentie (voor eigen gebruik, niet verplicht) die op de factuur zal worden vermeld.
- Contactgegevens: het is mogelijk om per aanvraag andere contactgegevens in te voeren door Nee te selecteren. Meldingen m.b.t. inhoudelijke vragen en facturering gaan naar dat emailadres
- Type nascholing: staat standaard op Intervisie of Intercollegiaal Overleg
- Omschrijving en leerdoelen: verplicht invullen; zichtbaar in het nascholingsoverzicht. Met de verschillende knoppen kunt u de tekst opmaken (lettertype, grootte, vet of cursief, aangeven met bullets etc.).

U kunt de gegevens tussentijds opslaan door te klikken op de knop **Opslaan**. De aanvraag krijgt dan ook een ID nummer. Klik op de knop **Volgende** om verder te gaan met uw aanvraag.

## <span id="page-38-0"></span>Stap 2: Invullen van het aanvraagformulier

U komt op de pagina waarin meer informatie over het IOD wordt gevraagd. Vul alle gevraagde informatie in. Vergeet niet om het programma met tijdlijn toe te voegen aan de aanvraag. De accreditatiepunten worden toegekend aan de hand van de tijdsduur van het programma.

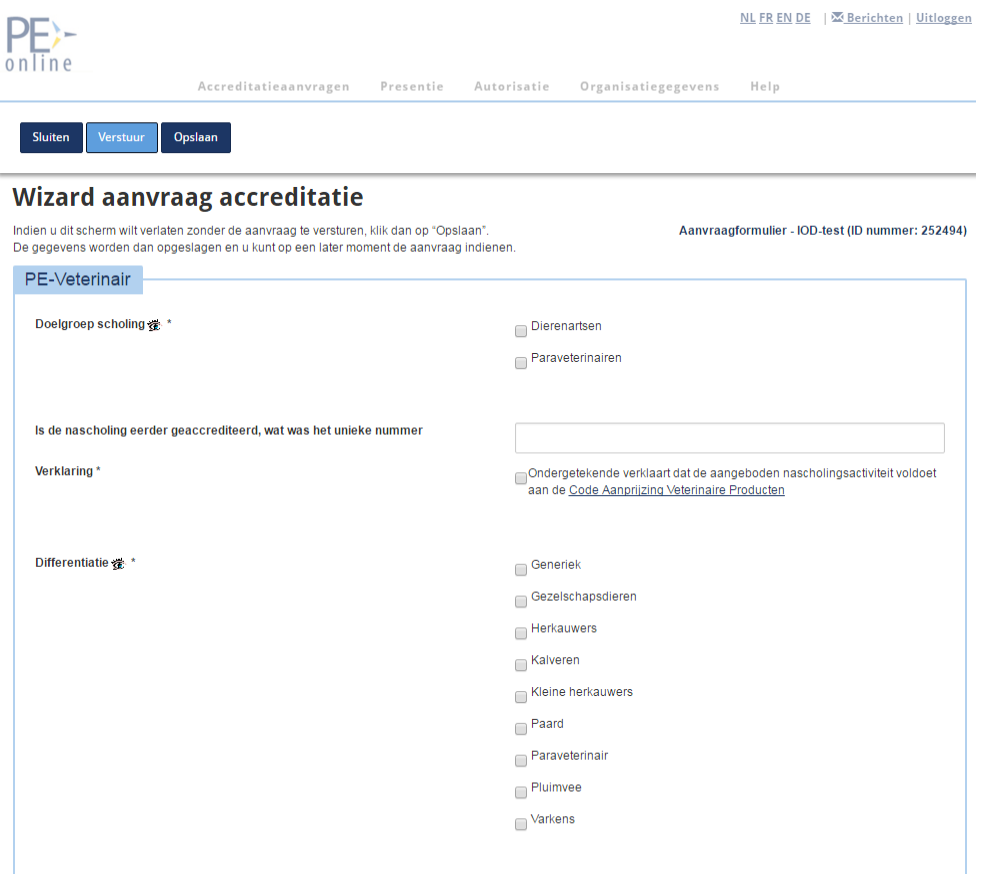

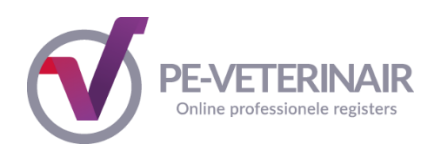

#### <span id="page-39-0"></span>Stap 3: Versturen van de accreditatieaanvraag

Heeft u alle gevraagde informatie ingevuld en wilt u de aanvraag versturen naar het accreditatiebureau PE-Veterinair, klik dan op **Verstuur**.

<span id="page-39-1"></span>*6. Verwerken presentielijst in PE-Veterinair* 

#### <span id="page-39-2"></span>*6.1 Invoeren presentielijst*

Het is mogelijk om de deelnemers te importeren, daarvoor moet u alle correcte UDN nummers hebben. Dit kunt u eenvoudig doen door de UDN-nummers van de dierenartsen in te voeren. Importeren kan middels ieder willekeurig programma, zoals MS Word, Excell of Access.

**Stap 1:** Klik in het menu op 'Accreditatieaanvragen' en klik vervolgens op de cursus waarvan u de presentielijst wilt verwerken

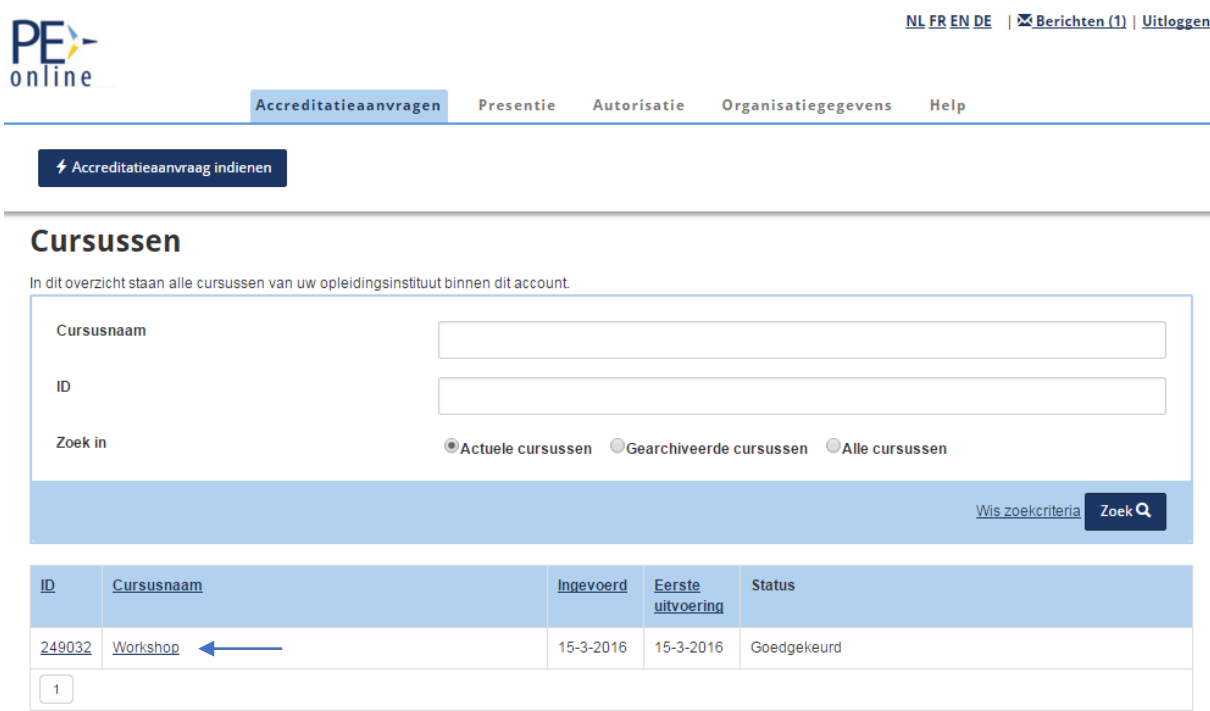

**Stap 2:** Scroll in het scherm naar beneden naar het het kopje Presentie en klik op Toevoegen Presentie.

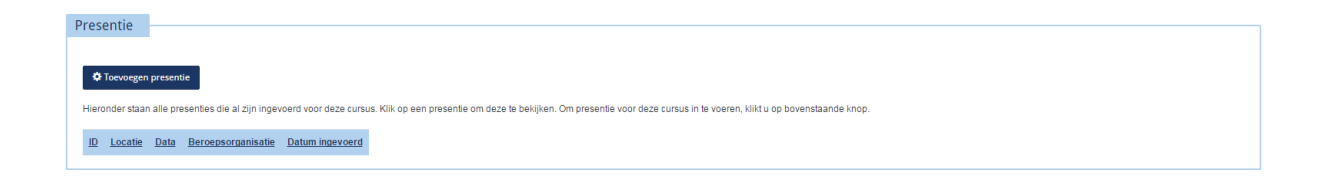

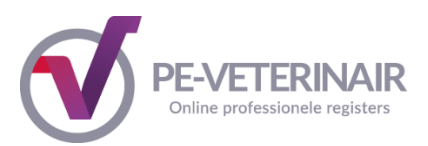

**Stap 3:** Een nieuwe pagina verschijnt en op deze pagina dient u aan te geven wat voor een soort presentie u wenst te verwerken. U heeft drie keuze mogelijkheden. Selecteer de eerste keuzemogelijkheid Presentielijst invoeren en klik op **Volgende.**

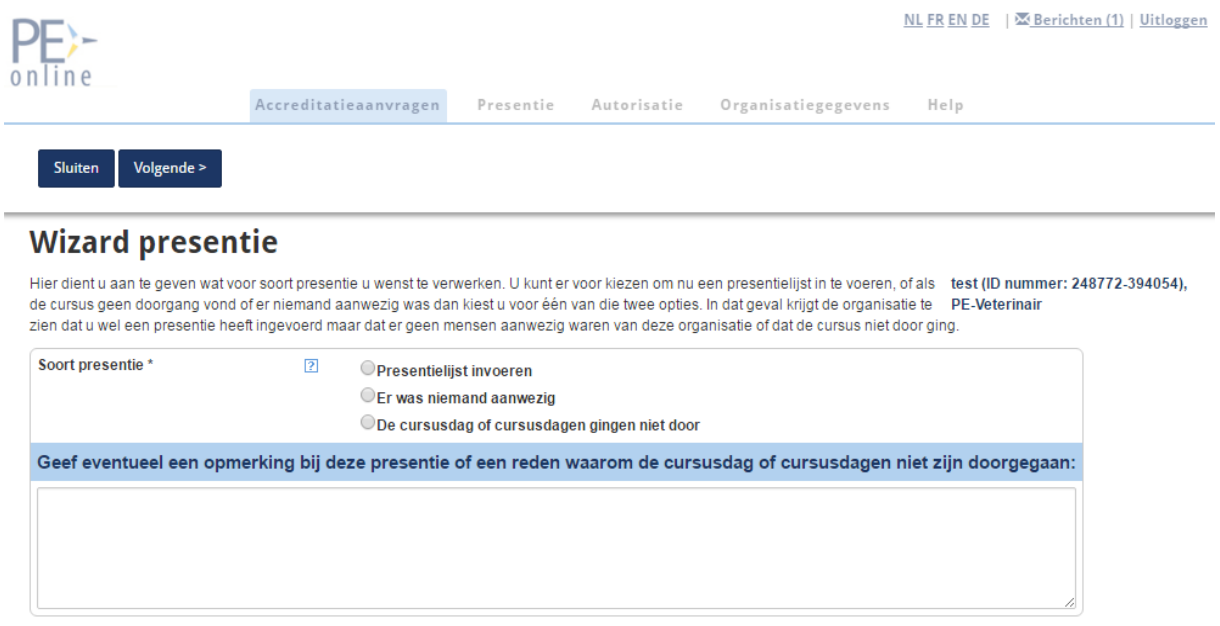

Bestaat uw cursus uit meerdere bijeenkomsten en wilt u van één bijeenkomst de presentie verwerken, dan verschijnt het volgende scherm waarin u kunt aangeven van welke bijeenkomst u de presentie wilt verwerken

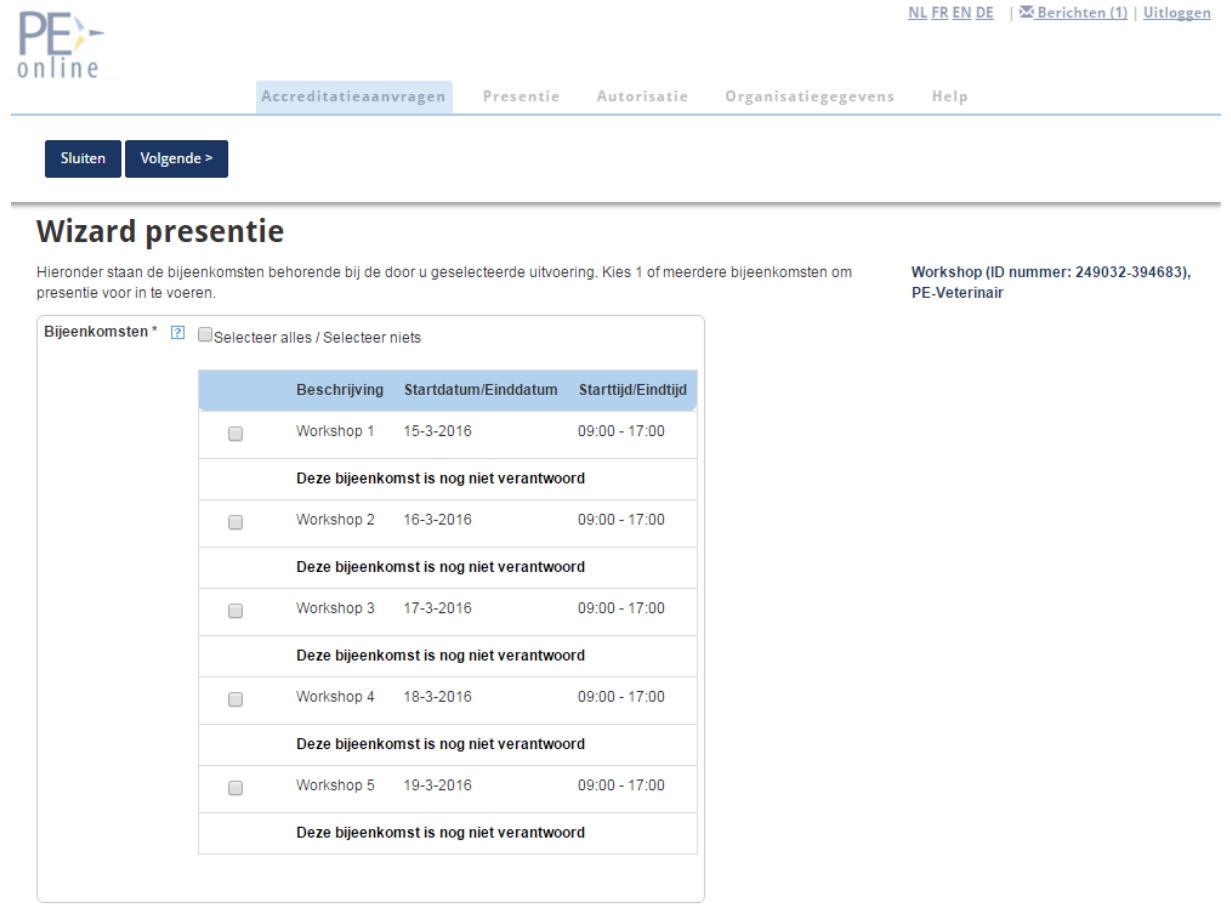

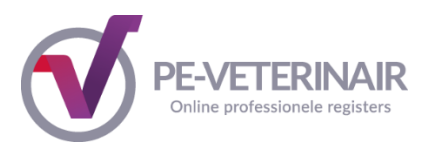

**Stap 4:** U kunt nu de presentielijst verwerken. Klik op Importeren om de UDN-nummers te kopiëren vanuit MS Word/Excel of Access

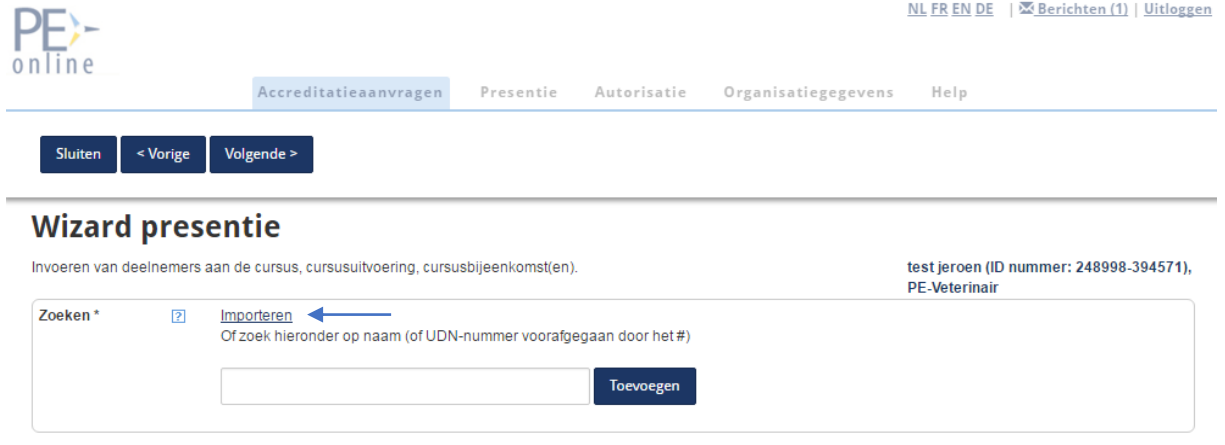

Een nieuw scherm verschijnt waarin u de UDN-nummers kunt invoeren. Heeft u alle UDN-nummers verwerkt, klik dan op **Gereed**. De namen komen te staan bij 'Te Verwerken'. Hierin staan alle deelnemers die u zojuist heeft toegevoegd.

**Let Op:** Er zijn UDN-nummers die met een 0 beginnen. Het kan voorkomen dat deze 0 bijvoorbeeld op een presentielijst weggelaten terwijl deze 0 wel moet worden ingevoerd in het systeem. Door een # te plaatsen voor de UDN-nummers, voorkomt u dat het systeem de dierenarts niet herkent.

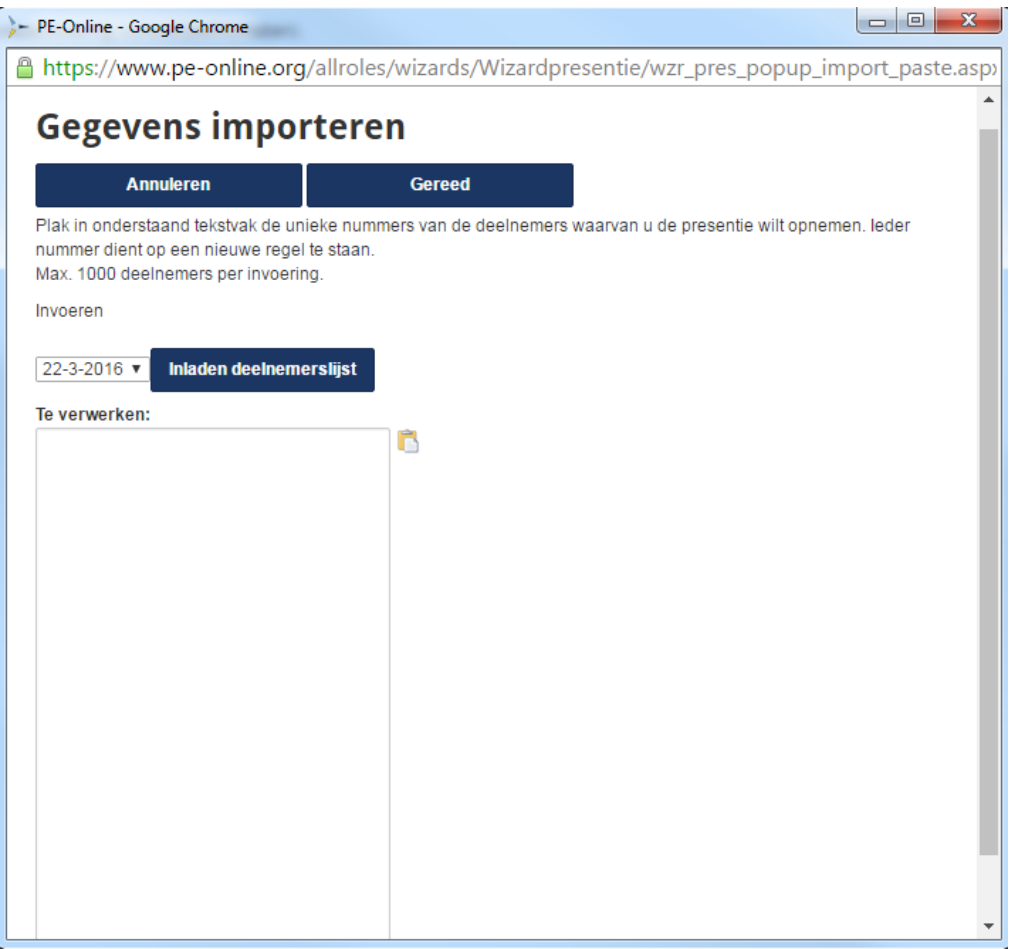

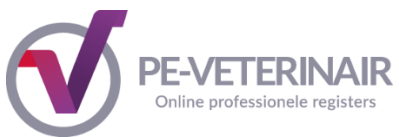

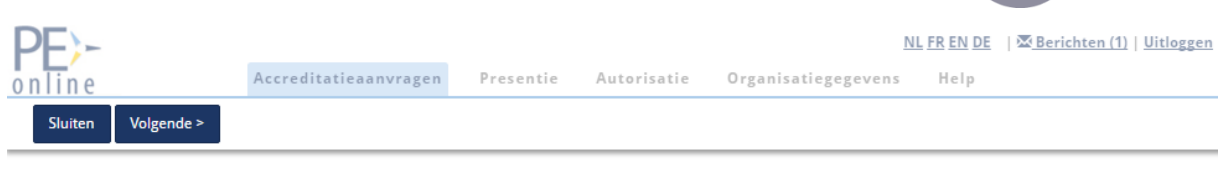

# **Wizard presentie**

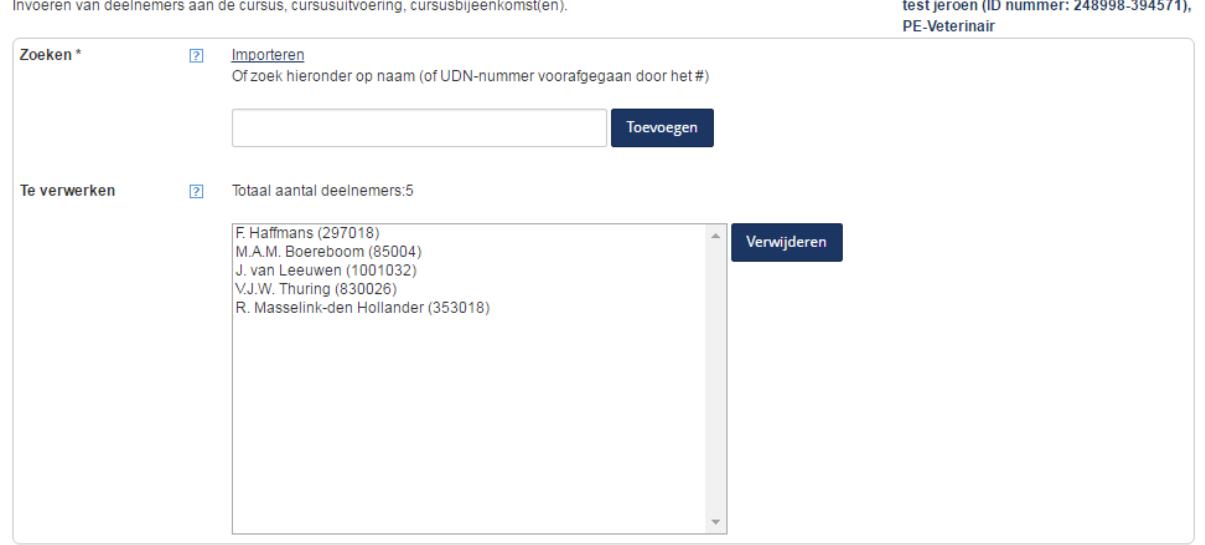

**Stap 5:** Controleer nogmaals of alle deelnemers in de lijst staan. Is dit het geval, klik dan op **Volgende**. Ontbreken er deelnemers in de lijst, dan kunt u ook op naam zoeken. Dit doet u als volgt:

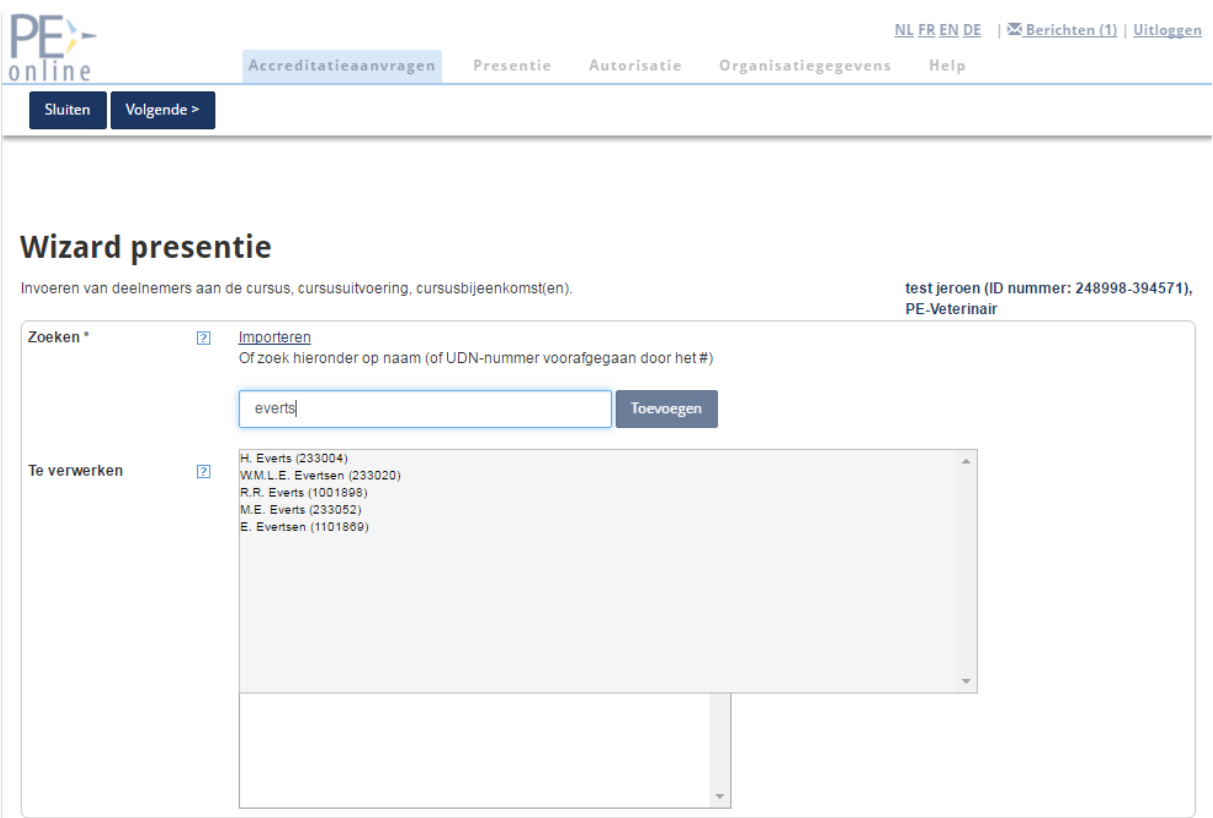

**5.1.** Selecteer de deelnemer(s) en klik op **Toevoegen**. De deelnemer wordt toegevoegd aan de lijst 'Te verwerken'. Klik vervolgens op **Volgende**.

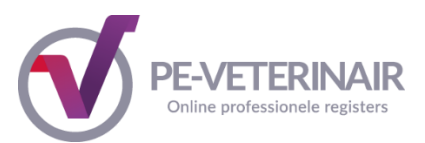

**Stap 6:** Er verschijnt een overzicht van de ingevoerde deelnemers. Als het vinkje bij de datum wordt verwijderd dan wordt de deelnemer alsnog van de lijst gehaald. Zijn de gegevens akkoord, klik dan op **Gereed**. U ziet een scherm met de melding dat de presentie is verwerkt. De dierenartsen krijgen de accreditatiepunten automatisch bijgeschreven in hun dossier.

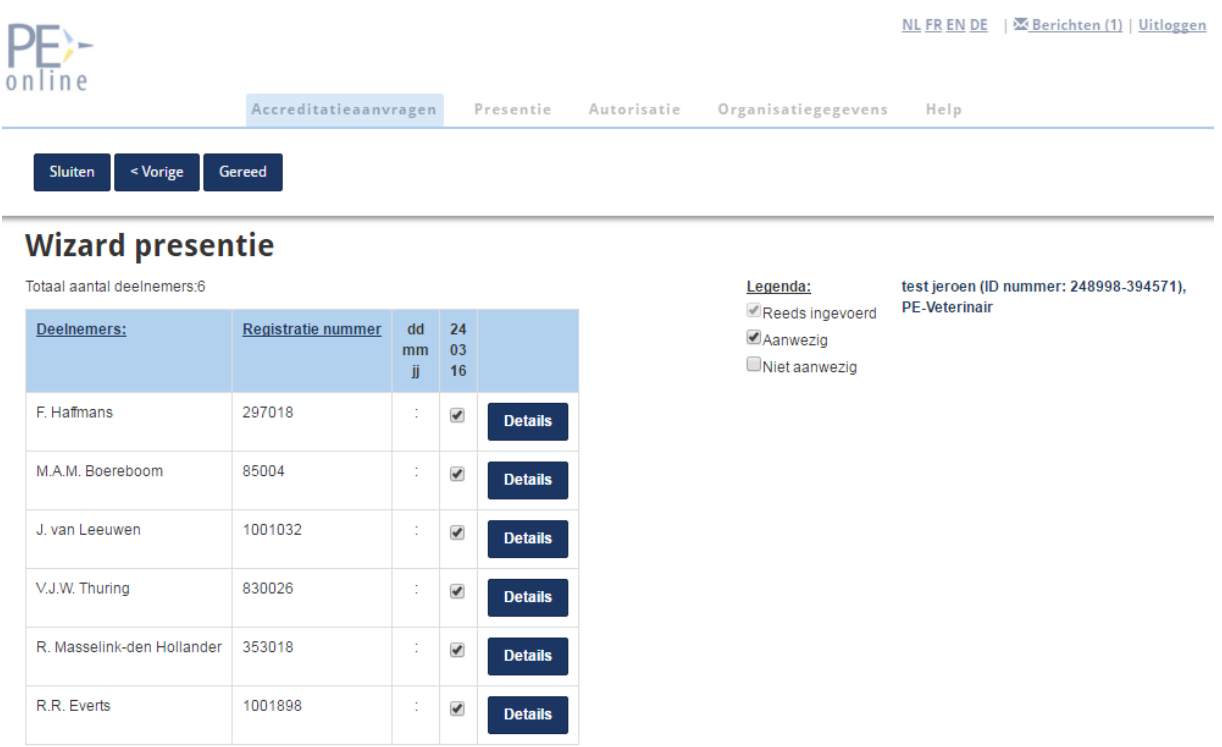

U heeft de presentielijst succesvol verwerkt en kunt, indien u op dat moment geen gebruik meer hoeft te maken van het systeem, uitloggen.

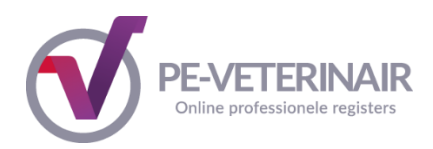

## <span id="page-44-0"></span>*6.2 Presentiegegevens verwijderen*

Opleiding **Uitvoering** 

Ingevoerd Uitvoeringscode Ingevoerde deelnemers 237762-369363- $(13-10-2015-3-12-2015)$ 16-3-2016 09:45:17

hele presentielijst te verwijderen.

Klik hier om de complete presentielijst te verwijderen Klik hierboven op de prullenbak om de complete presentie lijst te verwijderen. Indien u een deelnemer van de presentie lijst wilt verwijderen, klikt u op het prullenbakje voor de desbetreffende persoon. Staat er een deelnemer op de lijst, klik dan hierboven om de

 $\sqrt{2}$ 

Als u een fout heeft gemaakt bij de invoer van presentie kunt u deze zelf herstellen. Individuele deelnemer(s) of een gehele presentielijst verwijderen gaat als volgt:

- 1. Klik in de menubalk op Presentie en daarna op de knop **Verwerkte presenties**
- 2. Ga dan naar de betreffende presentielijst door het ID-nummer of de cursusnaam van de bij- of nascholing te klikken
- 3. Klik op het prullenbakje voor het verwijderen van één deelnemer of van een volledige presentielijst. Ter controle vraagt het systeem om een reden voor de verwijdering op te geven.

Om personen toe te voegen klikt u op de knop **Personen toevoegen** boven in het scherm en volgt u opnieuw stap 5.

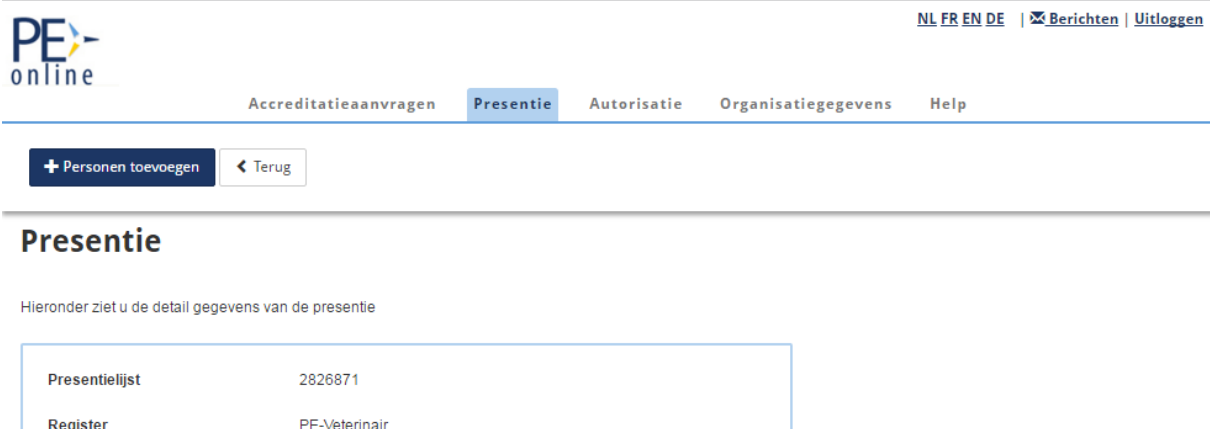

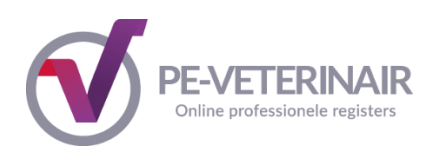

## <span id="page-45-0"></span>*6.3 Wat als een persoon niet gevonden wordt?*

Als een persoon niet gevonden wordt in het systeem kan dat diverse oorzaken hebben:

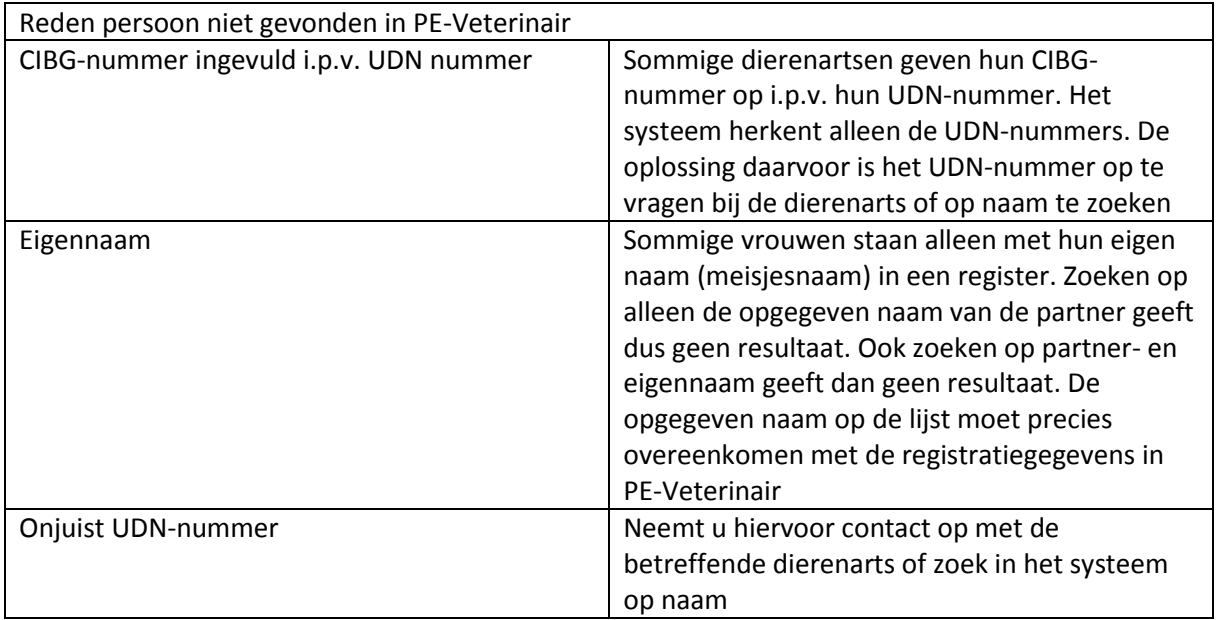

Mocht een van deze redenen volgens u niet van toepassing zijn, dan kunt u het beste contact opnemen met het secretariaat van PE-Veterinair (info@peveterinair.nl).